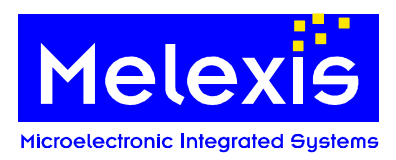

# **Table of contents**

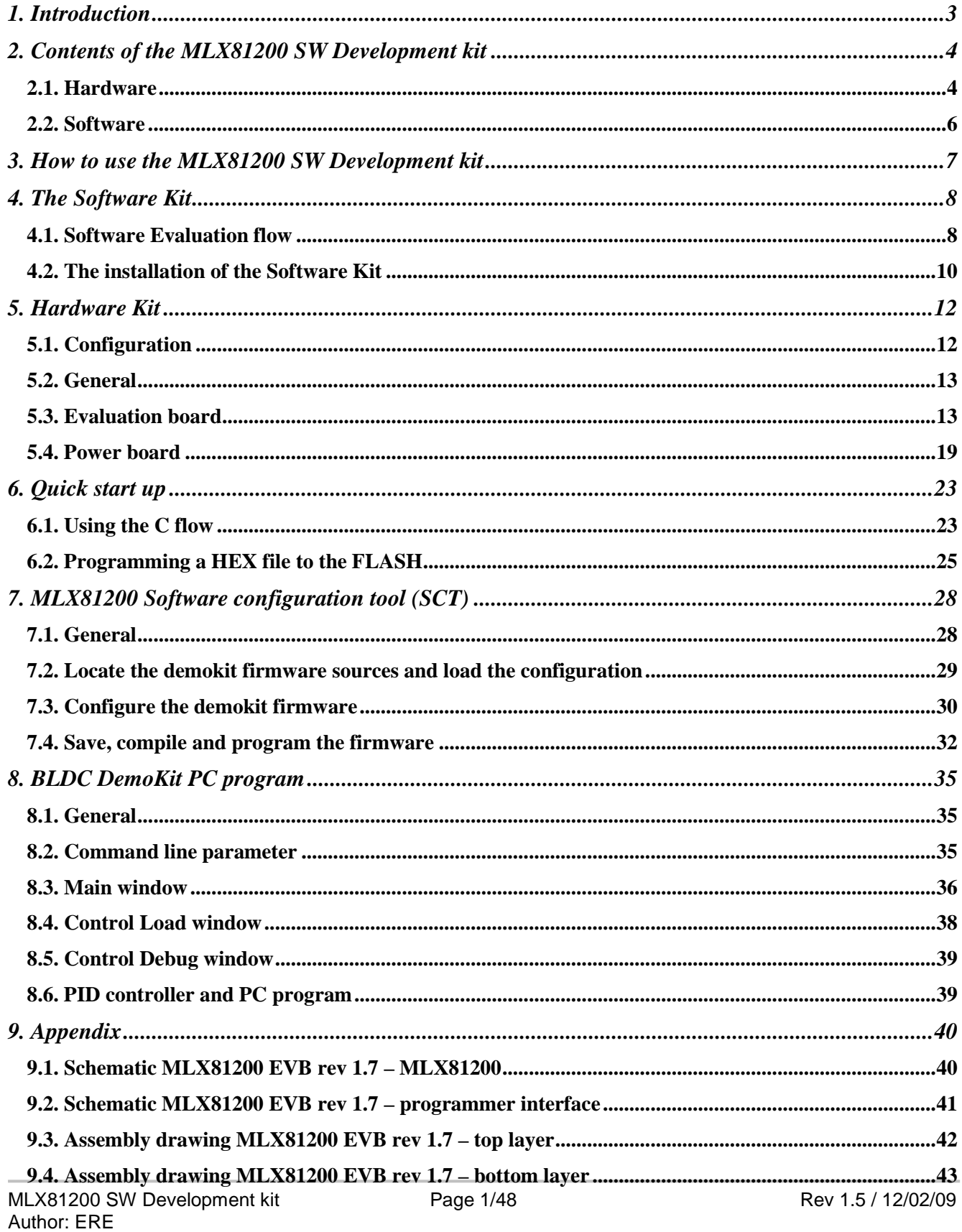

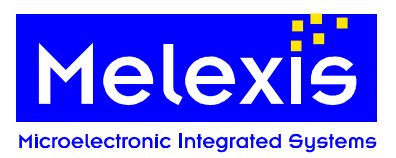

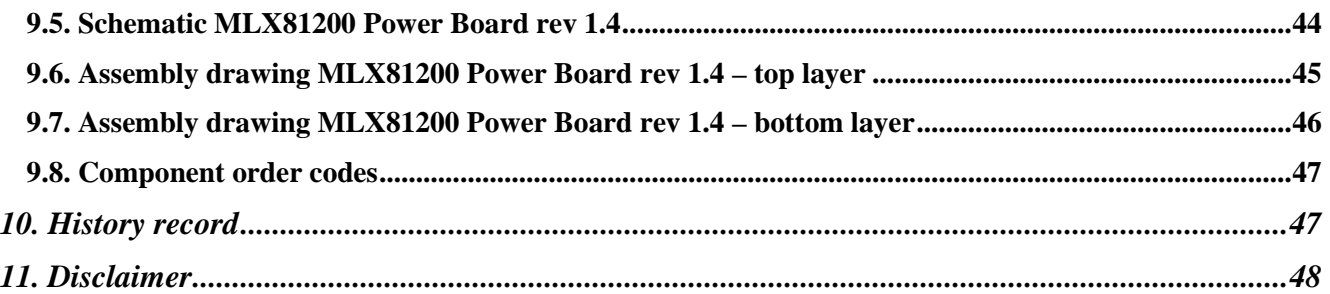

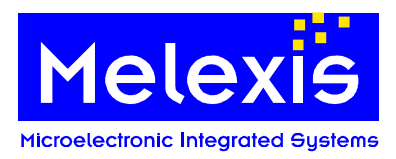

# <span id="page-2-0"></span>**1. Introduction**

This document is intended to give a brief introduction of the different parts of the SW Development kit for the ASSP MLX81200. The aim of this document is to support a fast start up with this kit. Besides this document, several other important documents are necessary for a deeper understanding of more detailed development issues.

The most important documents related to the MLX81200 are:

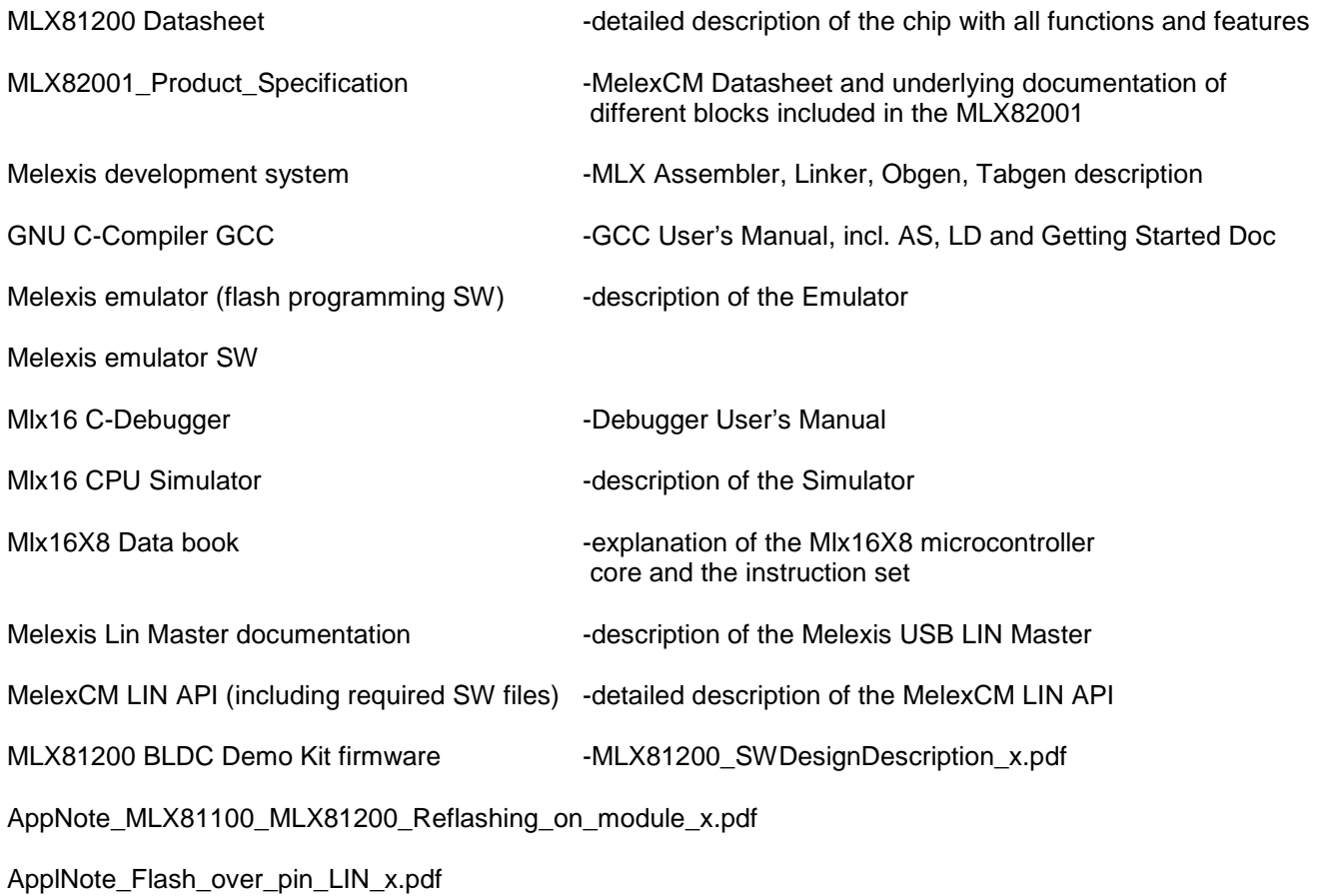

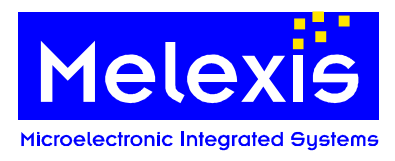

# <span id="page-3-0"></span>**2. Contents of the MLX81200 SW Development kit**

# <span id="page-3-1"></span>**2.1. Hardware**

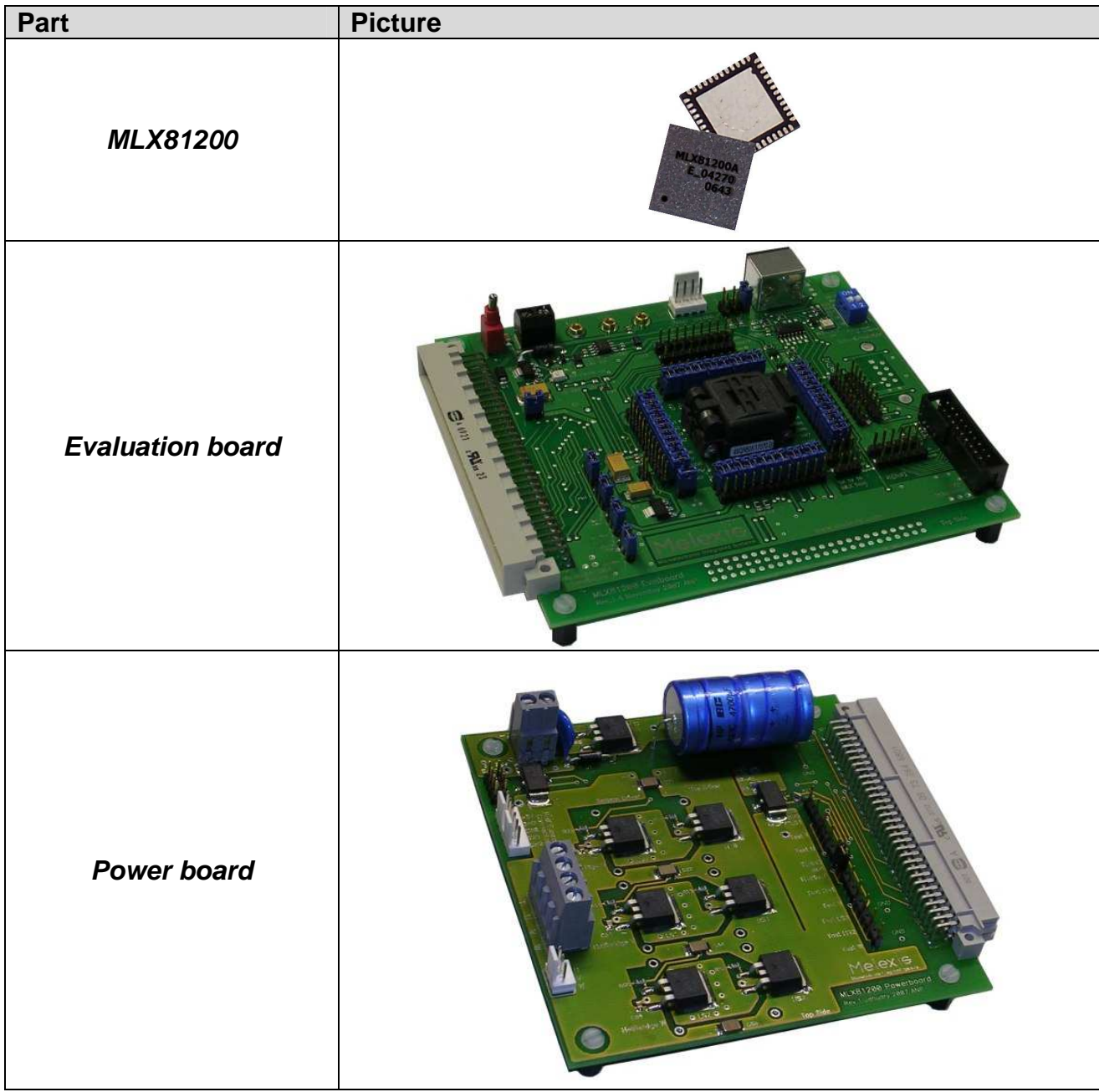

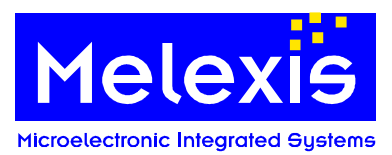

| <b>USB LIN Master</b>                     | în Master<br>$V_{bat}$<br><i><b>Telex</b></i> |
|-------------------------------------------|-----------------------------------------------|
| <b>Mini E-MLX Emulator</b>                |                                               |
| <b>BLDC Motor and</b><br>hysteresis brake |                                               |
| <b>Hysteresis brake</b><br>control board  |                                               |

Tbl. 1 Contents Hardware

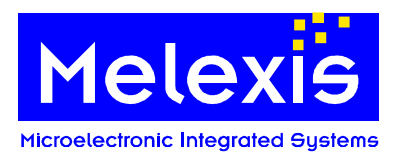

# <span id="page-5-0"></span>**2.2. Software**

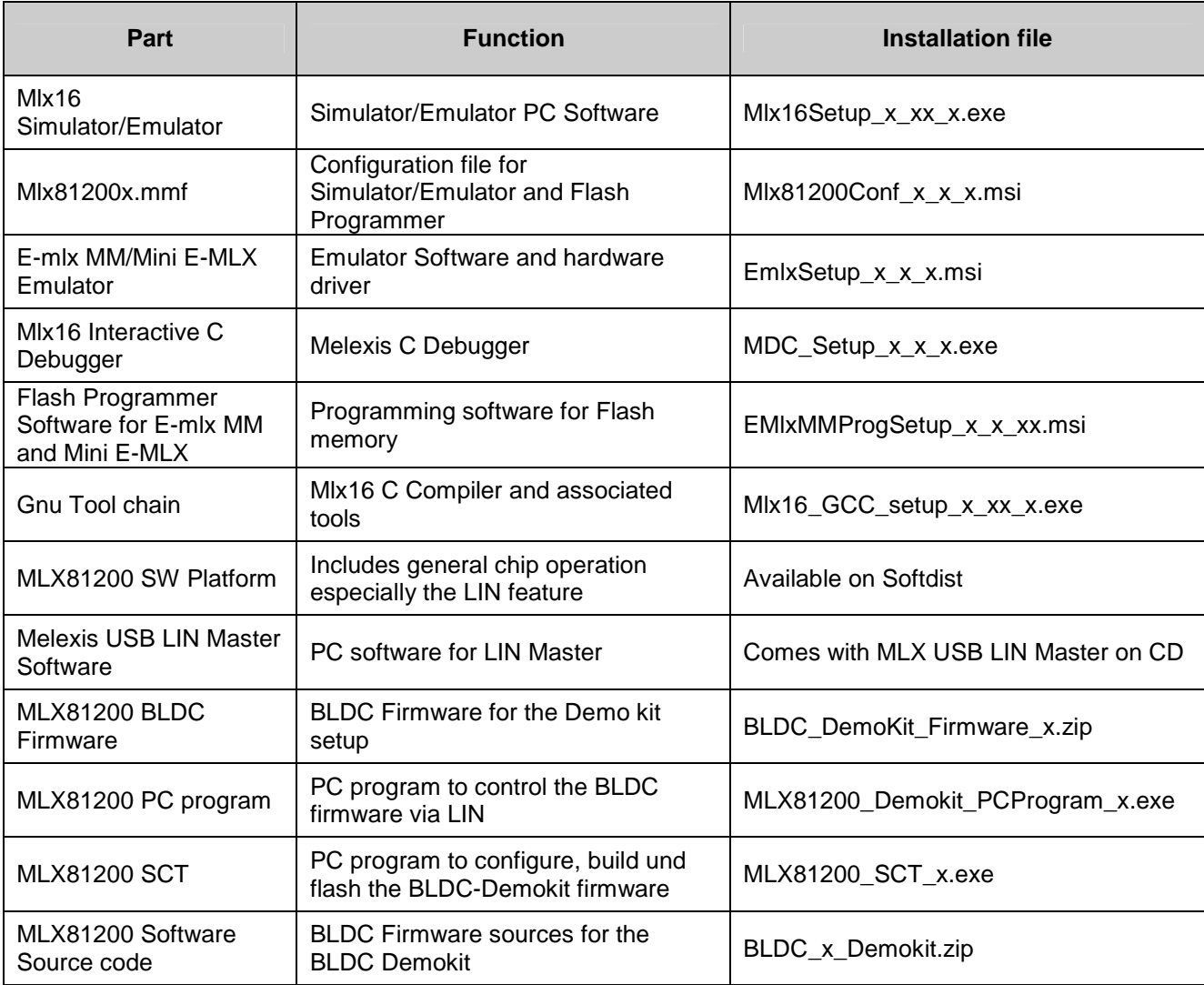

<span id="page-5-1"></span>Tbl. 2 Contents Software

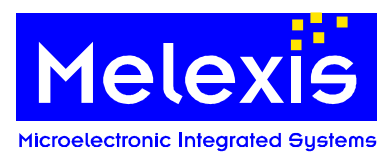

# <span id="page-6-0"></span>**3. How to use the MLX81200 SW Development kit**

The following table introduces the philosophy of the MLX SW Development kit and gives an overview about the different options for development with the kit.

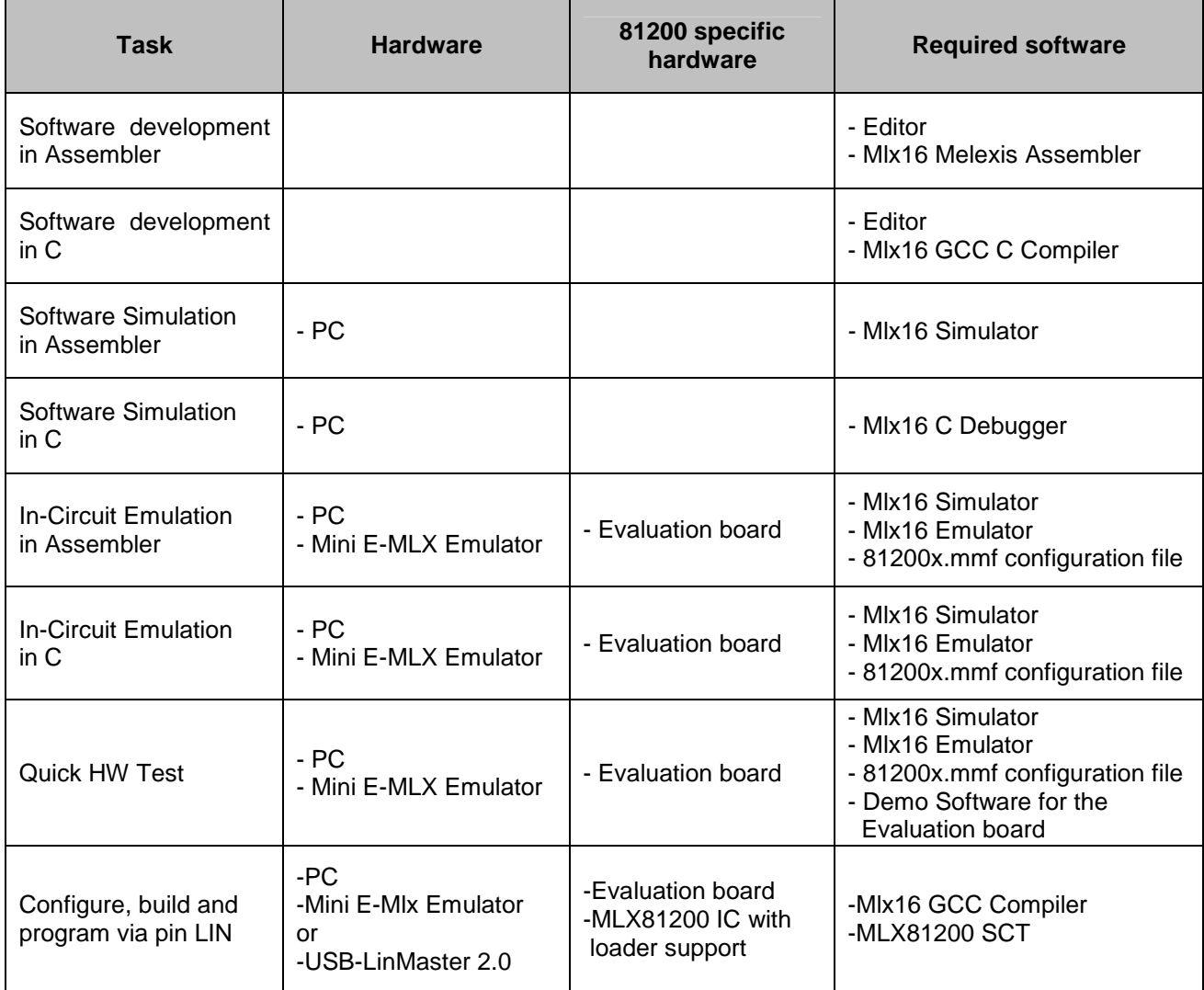

Tbl. 3 How to use the SW Development kit

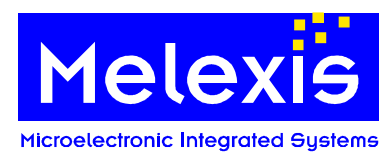

# <span id="page-7-0"></span>**4. The Software Kit**

# <span id="page-7-1"></span>**4.1. Software Evaluation flow**

The documentation for the development tools listed above is included with those tools and is outside the scope of this document. Despite that, a brief flow of the software development for the MLX81200 is given below in [Fig.](#page-7-2)  [1.](#page-7-2) Software can generally be written in Assembler or in C.

#### **4.1.1. Software Development in Assembler language**

Assembler source file(s) can be written with all common non-formatting editors. The code is then compiled with a Melexis supplied assembler, which is customized for the Mlx16X8 instruction set and supports all standard features of other commercial compilers.

The linker will merge the object files generated by the assembler and create a final file (\*.hex, \*.cod). This final \*.hex file can be used in two different ways:

- for simulation purposes with the Mlx16 Simulator
- for in-circuit debugging/testing (programmed to Flash)

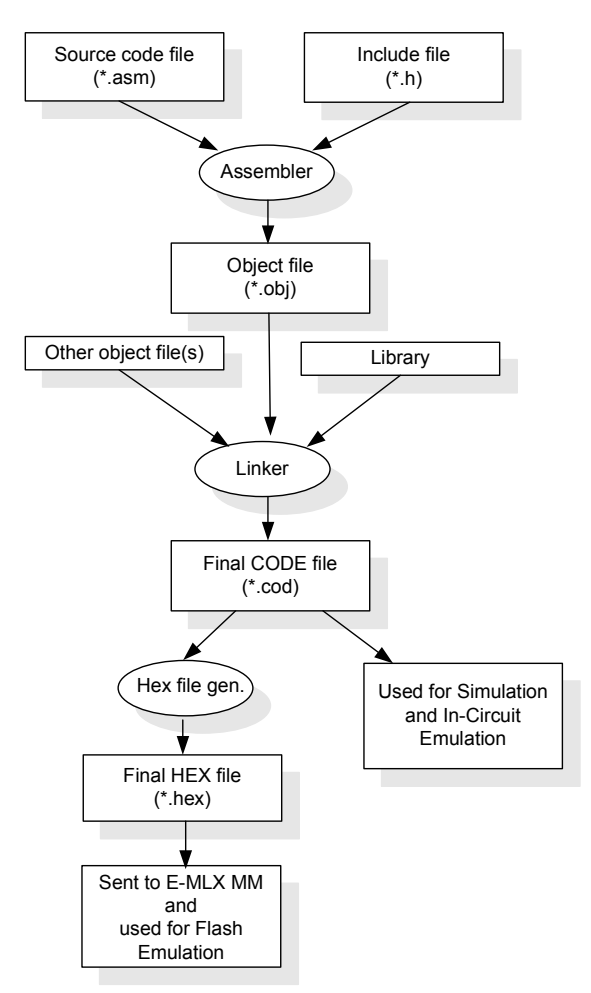

<span id="page-7-2"></span>Fig. 1 Flow of the Software Development using Assembler and Melexis tools

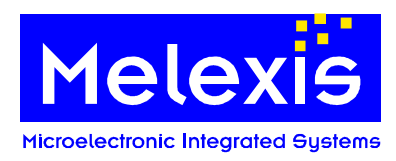

### **4.1.2. Software Development in C language**

Gnu has also developed a C compiler, Assembler and Linker. This tool chain supports all known features of other common compilers. The creation of C source file(s) can be achieved with any common non-formatting editor. The code is then compiled and linked with the above mentioned Gnu tools (see [Tbl. 2\)](#page-5-1) With this methodology:

- All C language based features can be used
- Assembler parts (previously compiled to object file level) can be included
- ROM and In-circuit emulation is possible on C instruction level
- NOTE: The object files of Gnu and Melexis supplied Assembler are not compatible. Therefore the Gnu provided Assembler must be used, in case Assembler sources should be included with a Gnu C source.

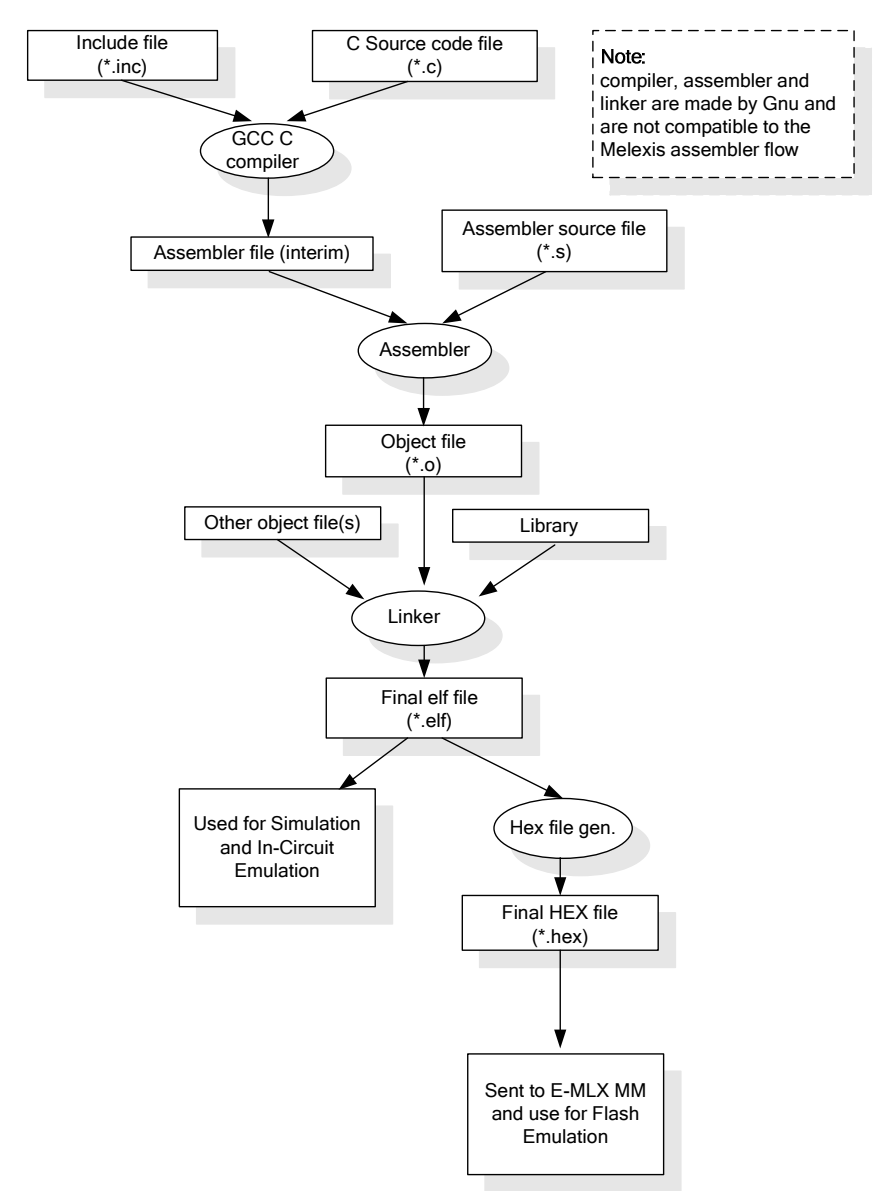

Fig. 2 Flow of the Software Development using the Gnu C Compiler tools

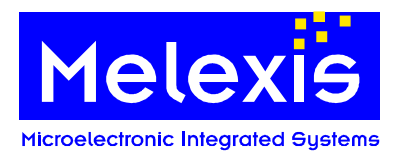

# <span id="page-9-0"></span>**4.2. The installation of the Software Kit**

#### **4.2.1. Installation of the tools**

All tools run under WinXP®. Win9x, WinNT® and Win2000® are not supported. All programs use the standard windows installer of WinXP®.

The following tools have to be installed:

- 
- 
- MDC Setup x x x.exe MIx16 Interactive Debugger
- EMlxMMProgSetup\_x\_x\_xx.msi Flash Programmer Software
- 
- Mlx16\_GCC\_setup\_x\_xx\_x.exe Mlx16 C Compiler
- MLXLinMaster\_Setup.exe USB LIN Master Software
- 
- 
- 
- EmlxSetup\_x\_x\_x.msi Emulator Software and hardware driver Mlx16Setup\_x\_xx\_x.exe Mlx16 Simulator Software<br>MDC Setup x x x.exe Mlx16 Interactive Debugge Mlx81200Conf\_x\_x\_x.msi Configuration file, consists of chip specific settings MIxLinDebug.exe Melexis USB LIN Master • MLX81200\_Demokit\_PCProgram\_x.exe PC program to control the BLDC firmware via LIN MLX81200 SCT x.exe PC program to configure, build und flash the BLDC-Demokit firmware
- x Revision number

Demo Software can be copied at any top level directory:

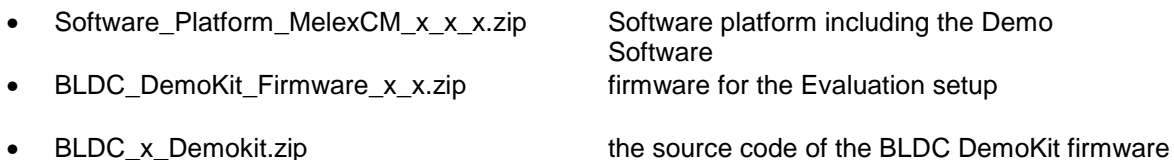

#### **4.2.2. Directory structure of the Software Tools**

It is recommended to use the "standard" installation option. After installing with this installation option, the following path settings and directory structure appears:

C:\Programs\Melexis\

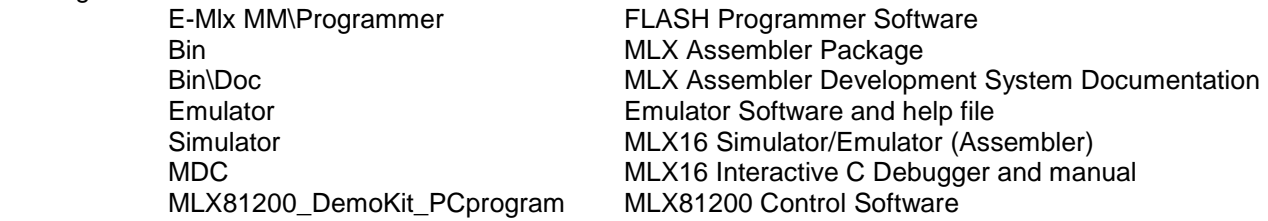

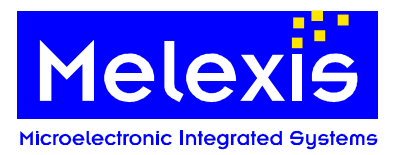

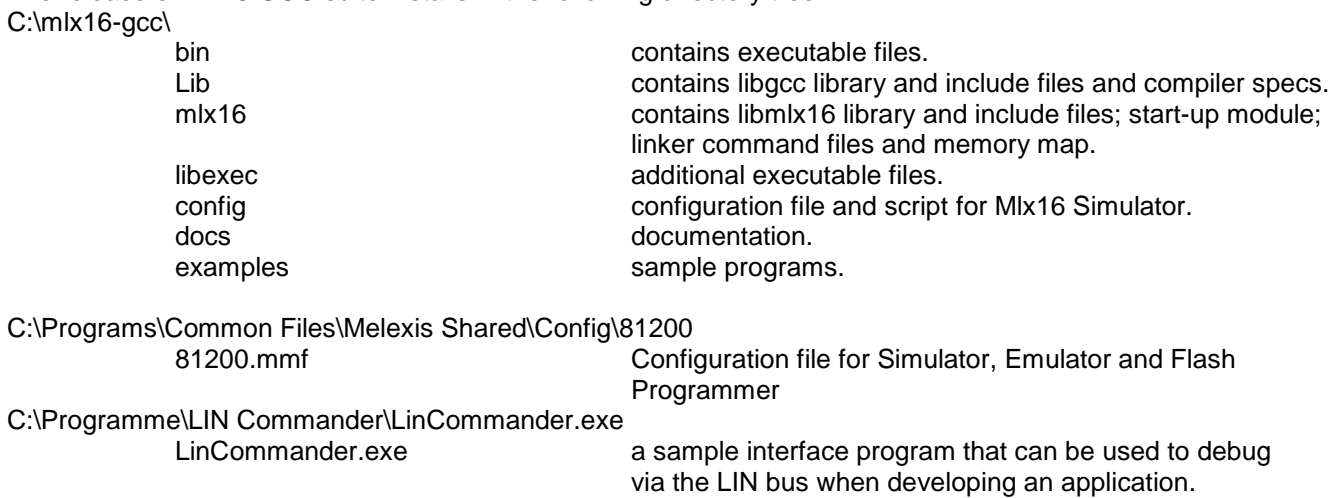

#### **4.2.3. Directory structure of the Demo Software**

The setup works with relative paths, so it can be copied into any top level directory.

NOTE: Please make sure that directory path does not contain any spaces

The release of Mx16 GCC suite installs in the following directory tree:

It contains the following folders:

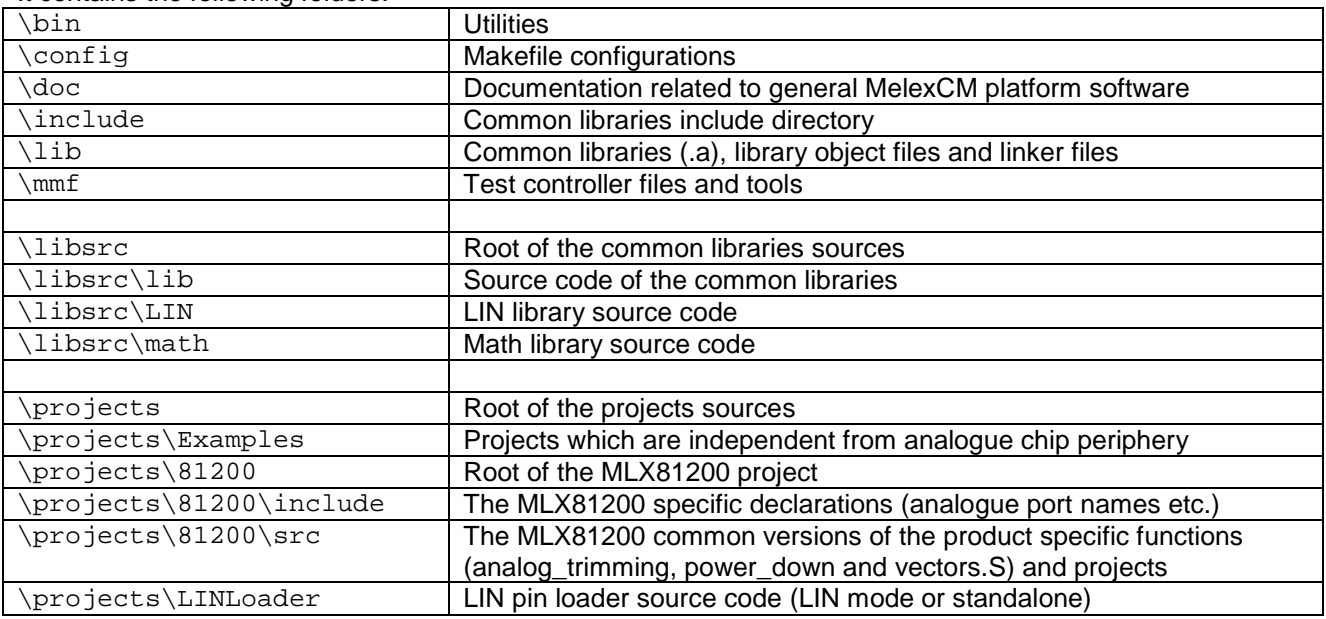

Tbl. 4 Folder description

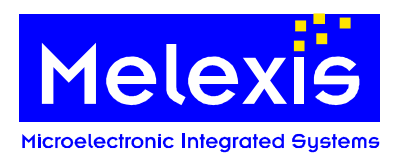

# <span id="page-11-0"></span>**5. Hardware Kit**

### **5.1. Configuration**

- <span id="page-11-1"></span>• Evaluation board in conjunction with the Mini E-MLX Emulator
- Used for In-Circuit debugging
- Flash programming possible
- LIN Communication possible

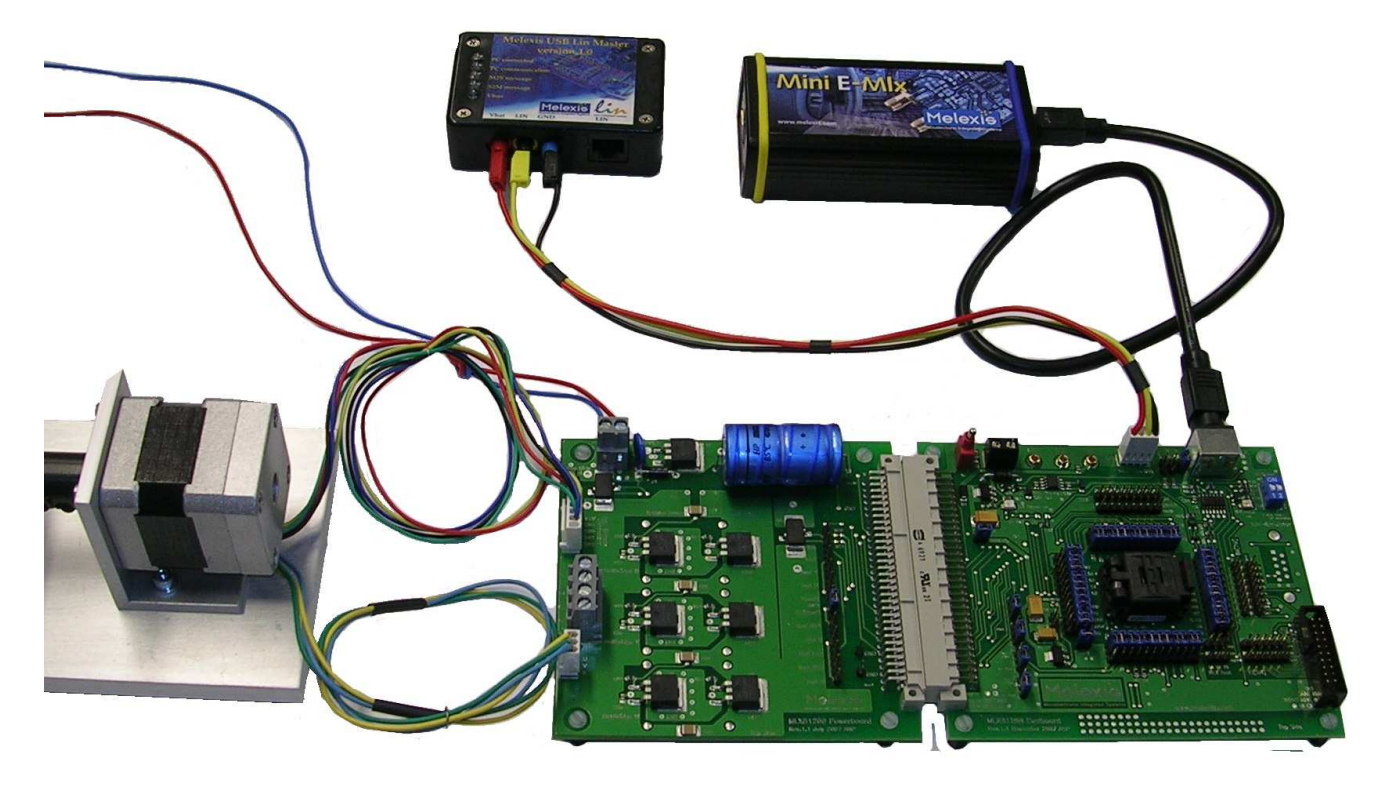

Fig. 3 Arrangement of Evaluation board in conjunction with Power board, Mini E-MLX Emulator , BLDC motor and Melexis USB LIN Master

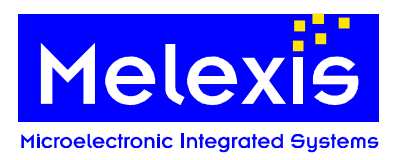

# <span id="page-12-0"></span>**5.2. General**

The purpose of the HW kit is the development of software for the MLX81200 BLDC Motor Controller. Using this HW kit, the device can be evaluated in a detailed fashion.

The evaluation system is composed of an evaluation board and the power board. The idea of the evaluation system is to have two stand-alone boards:

- A standard board (evaluation board) is used for all possible applications. It consists of a socket for the chip, several pin headers for all signals from the chip and interface connectors to the Emulator, LIN-Bus and the application board (power board).
- A customized application board (power board) has to be designed specifically for a certain application by the user. It is possible to connect this power board on 32-pin connector. The sample power board consists of 3 half Bridges with N-FET-transistors, 2 shunts for possible current supervision and interface connectors to Vbat and the BLDC-Motor.

# <span id="page-12-1"></span>**5.3. Evaluation board**

#### **5.3.1. Evaluation board - jumper settings**

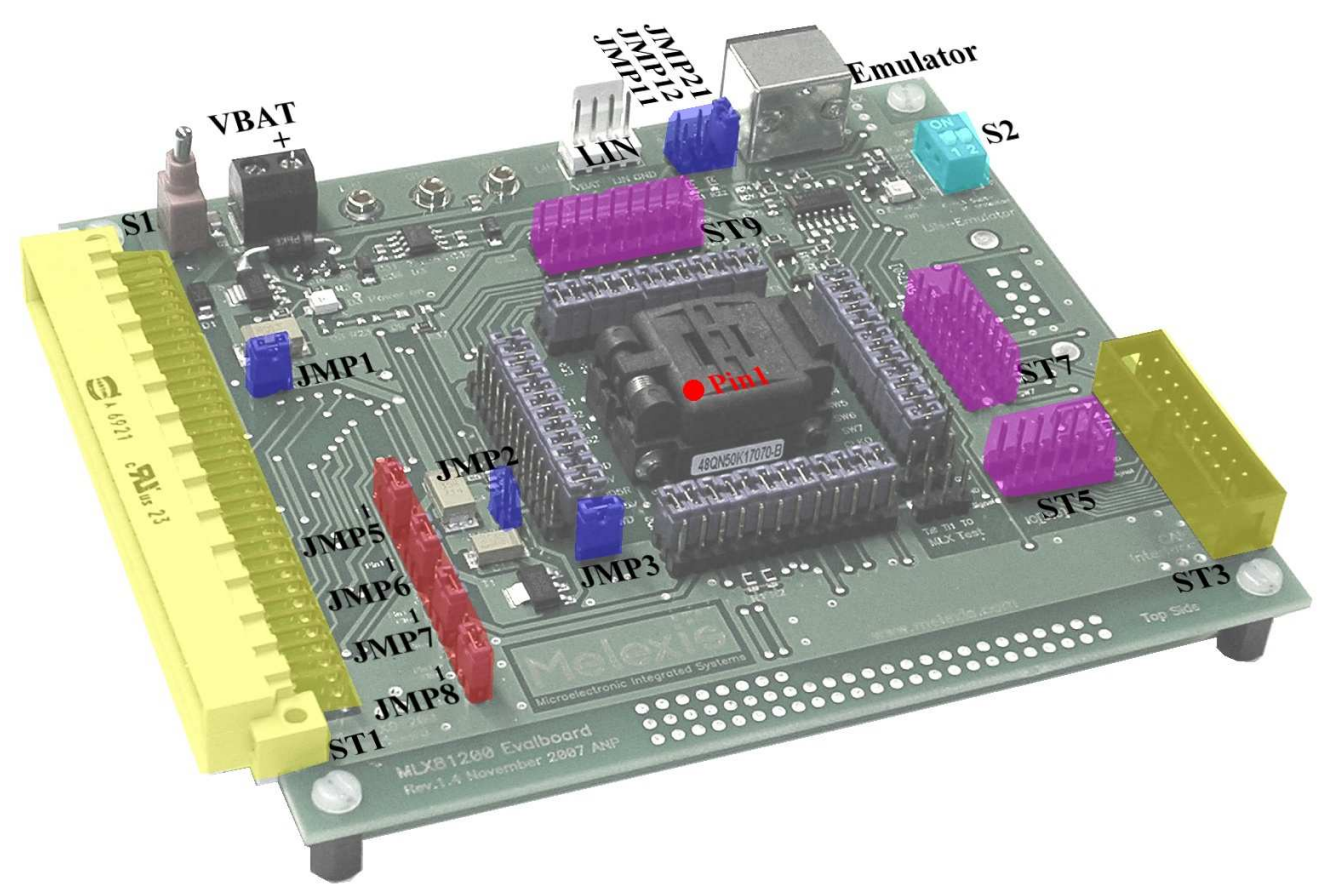

Fig. 4 Location of Connectors on Evaluation board

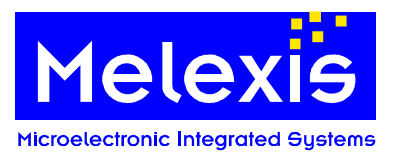

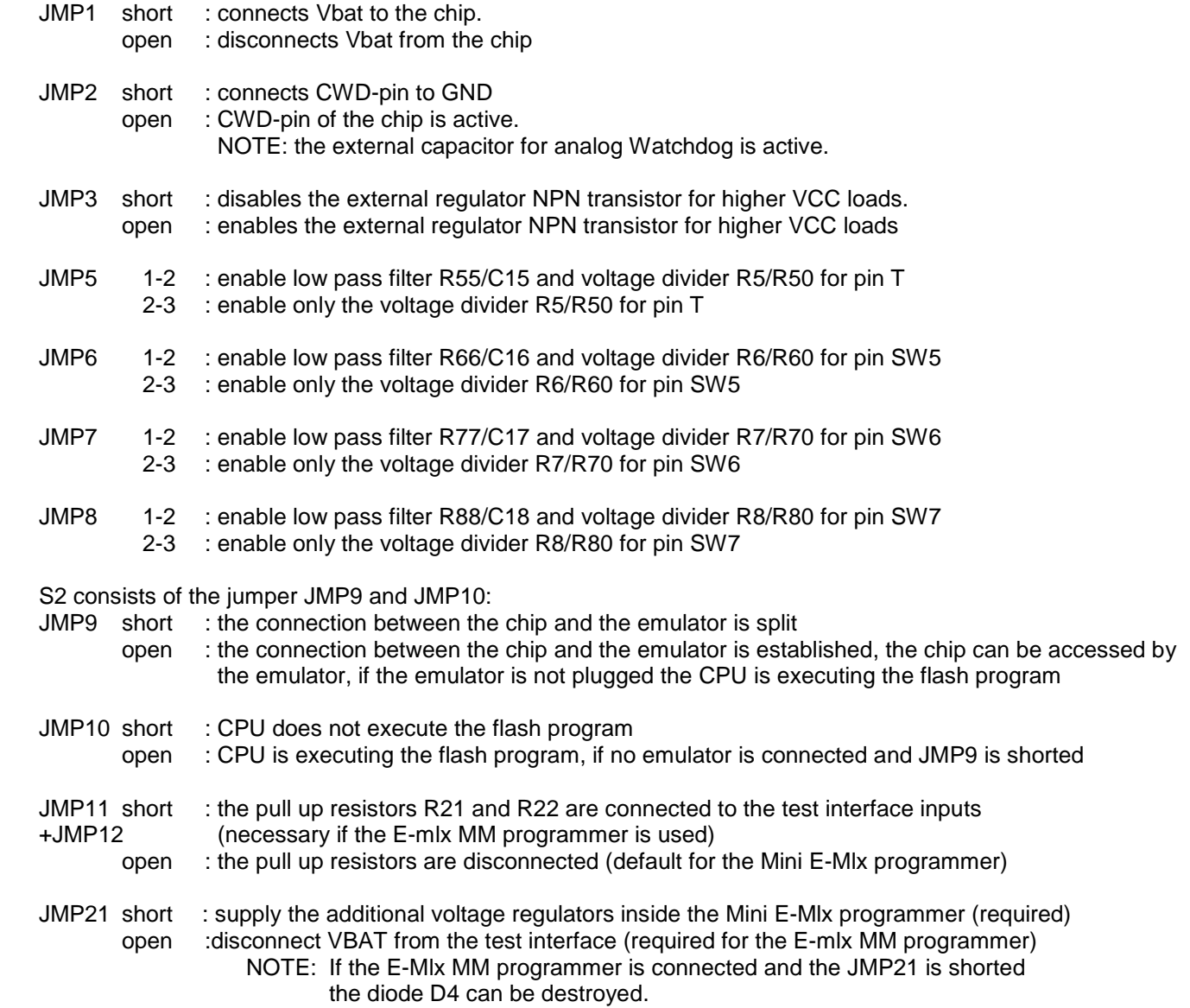

#### **5.3.2. Functionality of the Evaluation Board**

Main Power Switch S1 selects between supply connector of the evaluation board or the supply connector of the power board.

**IMPORTANT**: If the evaluation board is supplied via the power board, the power supply connector of the Evaluation board should **NOT** be connected! Otherwise the board or the power supply will be damaged!

The PCB only requires a DC voltage of +12...+18V which is applied via the supply connector of the evaluation board. This is valid if the evaluation board is used stand-alone without the power board. In case the board is used alongside the power board, the power board delivers the supply voltage for both PCBs.

Both the evaluation board and the power board are protected against reverse polarity.

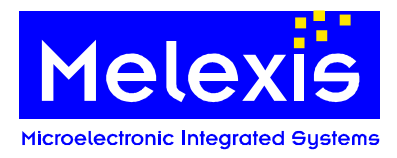

# **5.3.3. Evaluation board – Phase signal filters**

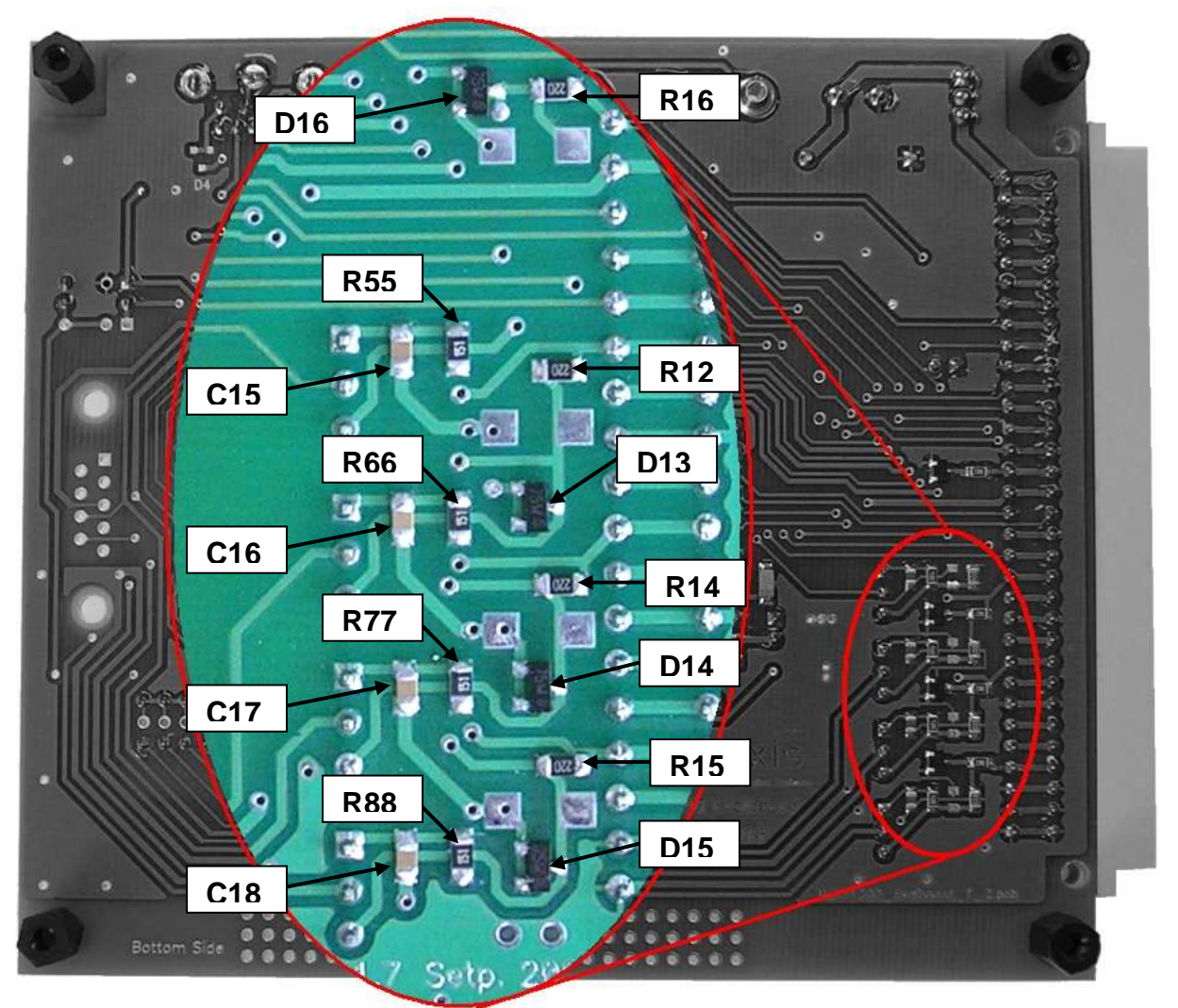

Fig. 5 Position of the filter components on the EVB

The resistors R13, R14, R15, R16 and the diodes D13, D14, D15, D16 protect the IC against negative current and voltage from the motor coils. The resistors increase the discharging time of the high side n-channel MOSFET transistor gates.

With the low pass filters R55/C15, R66/C16, R77/C17 and R88/C18 fast disturbances can be filtered out. The default value for the resistor is 150 ohm and for the capacitor is 10nF.

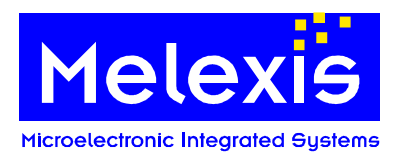

#### **5.3.4. Evaluation board - Jumper ring**

The jumper ring enables the user to either connect or disconnect all signal lines to the chip. By removing jumpers, the circuit from the chip to the application hardware can be disconnected e.g. for measuring current or applying external signals. All jumpers are described with the specific pin names on the board.

#### **5.3.5. Connection between Power Board Port and Evaluation Board**

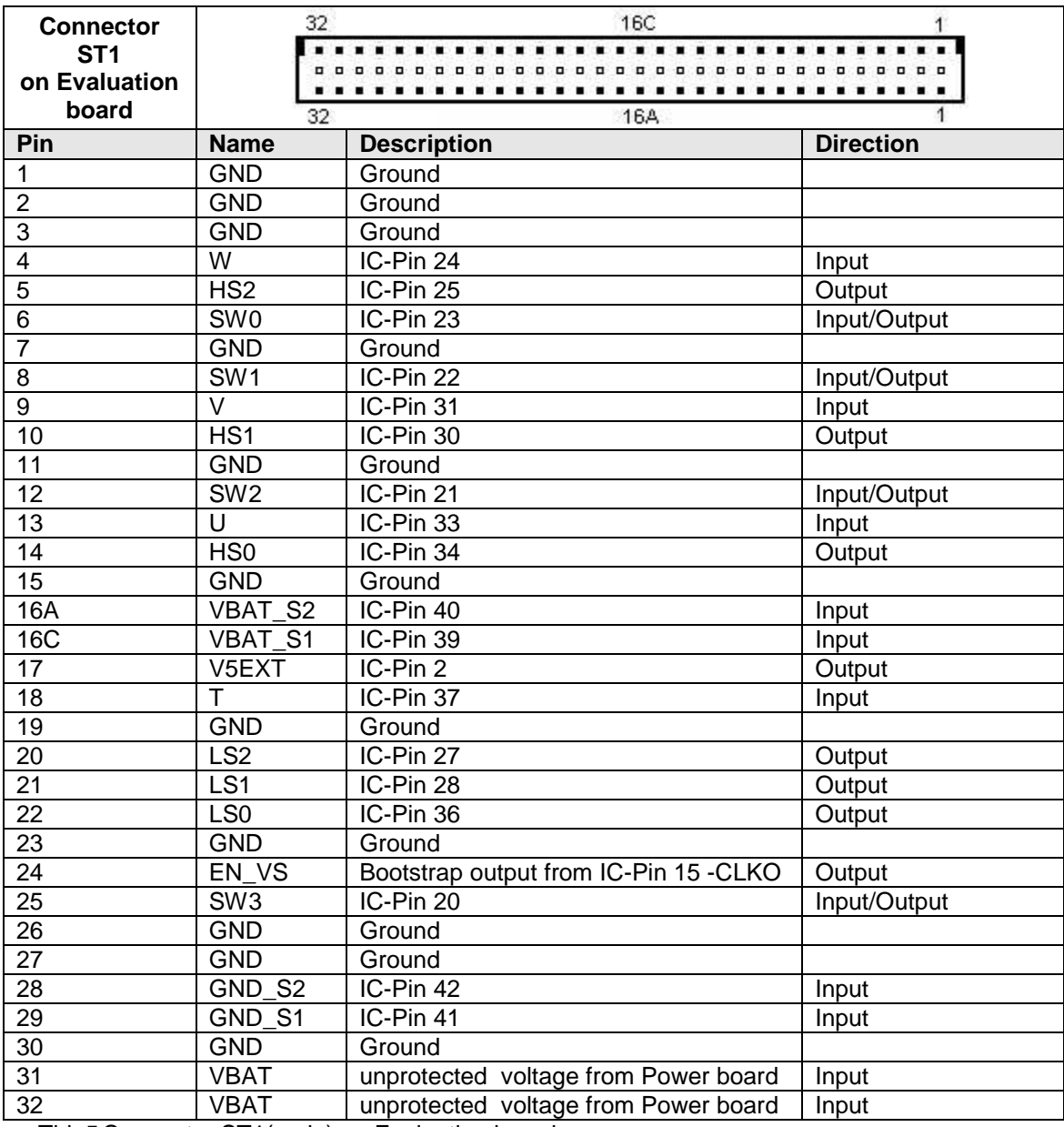

Tbl. 5 Connector ST1(male) on Evaluation board

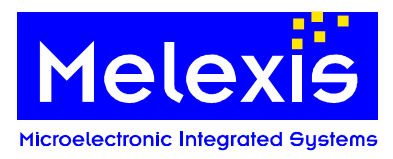

#### **5.3.6. Evaluation board – extension port ST3**

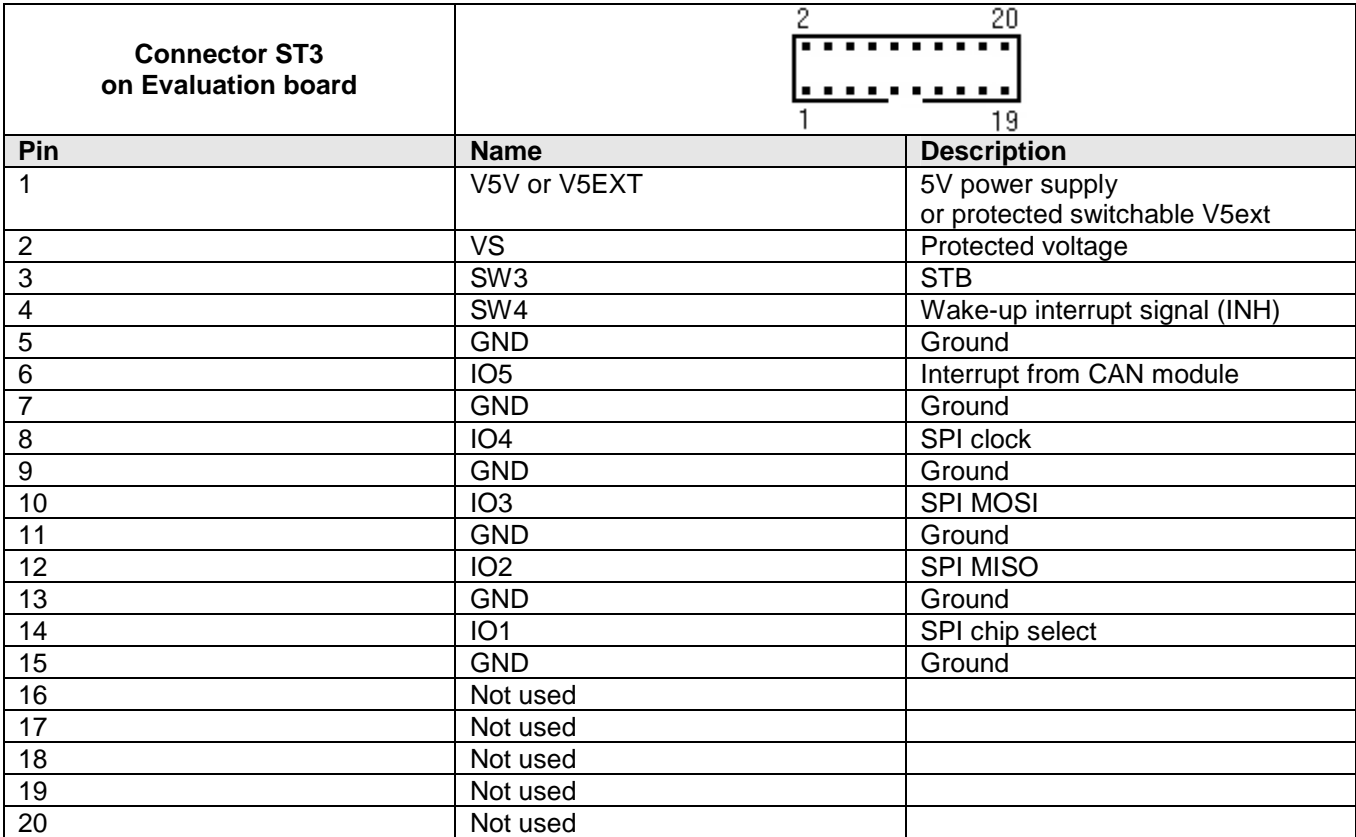

Tbl. 6 Connector ST3 on Evaluation board (for example a CAN extension board can be connected)

#### **5.3.7. Evaluation board - Signal pin headers**

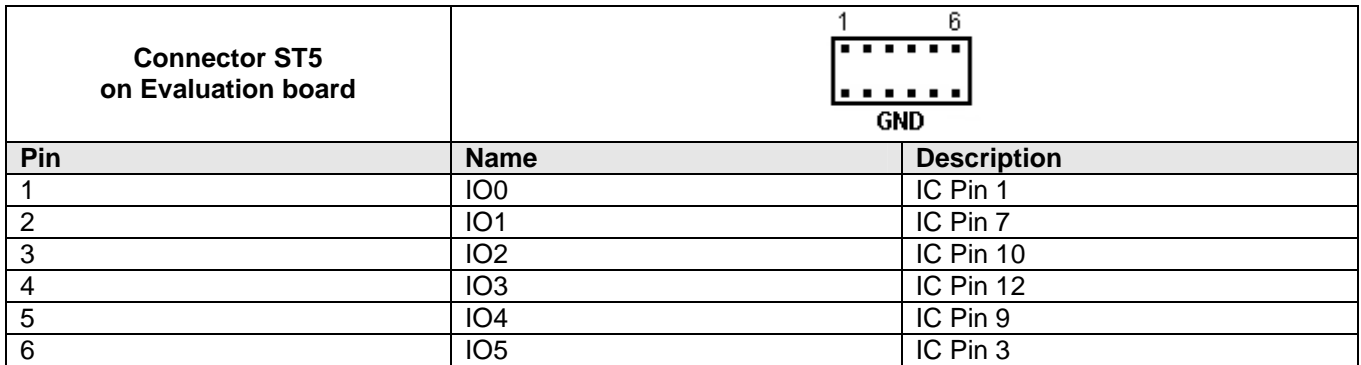

Tbl. 7 Connector ST5 on Evaluation board

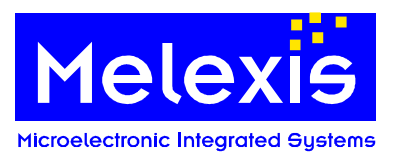

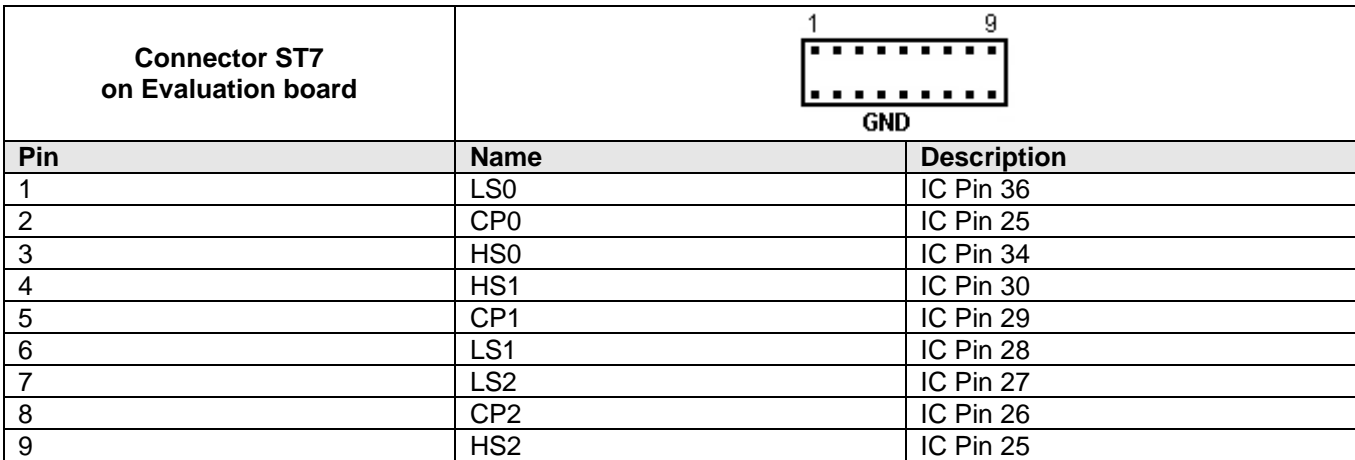

Tbl. 8 Connector ST7 on Evaluation board

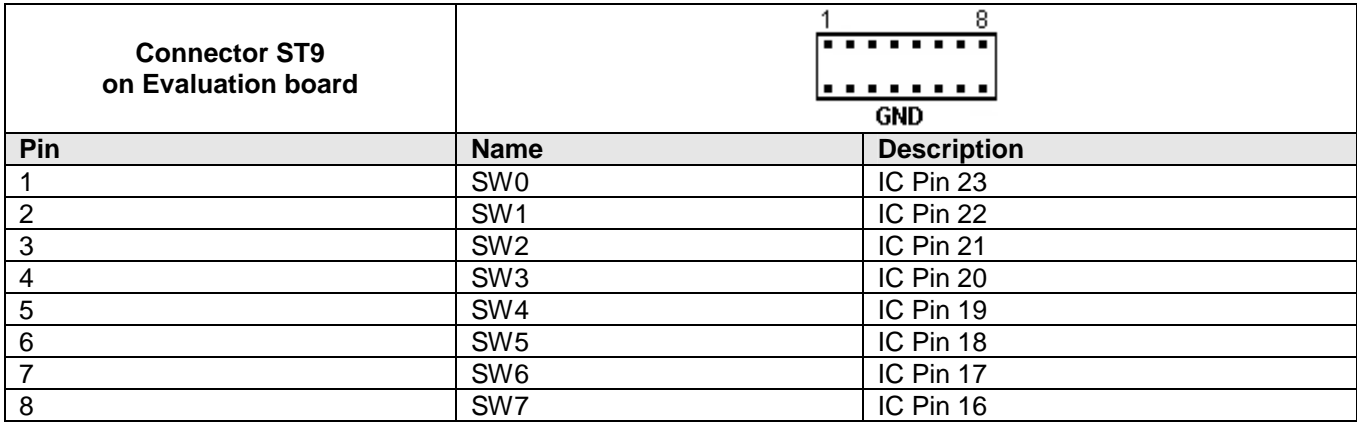

Tbl. 9 Connector ST9 on Evaluation board

#### **5.3.8. Evaluation board - Reset**

Resets are always active low and can be achieved by the following options:

• Turning off the power switch on the Evaluation board resets all components of the Evaluation board as soon as the charge of the block capacitors falls below the reset threshold level

In case of working with the Mini E-Mlx Emulator, there are two more reset options (this is valid only for the digital part of the chip, MelexCM):

- Sending a new software (\*.x16 or \*.elf file) to the Emulator will reset the MelexCM chip automatically
- Reset can also be achieved by the 'Reset' button of the PC Simulator/Debugger software.

**IMPORTANT**: Reset of the whole chip including the analog part can ONLY be achieved by turning off the power switch.

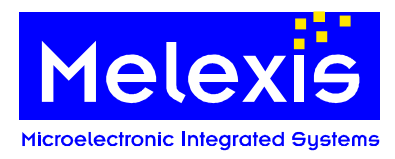

# <span id="page-18-0"></span>**5.4. Power board**

#### **5.4.1. Power board – Electrical continues parameter**

The power board is designed for a maximum continues current up to 15 amps motor current. Motor currents up to 40 amps are allowed for maximum 1 minute. Higher currents up to 50 amps are only allowed for 5 seconds. The SMD power transistors can be replaced by TO220 types. This type of transistors can be cooled with additional heat sinks.

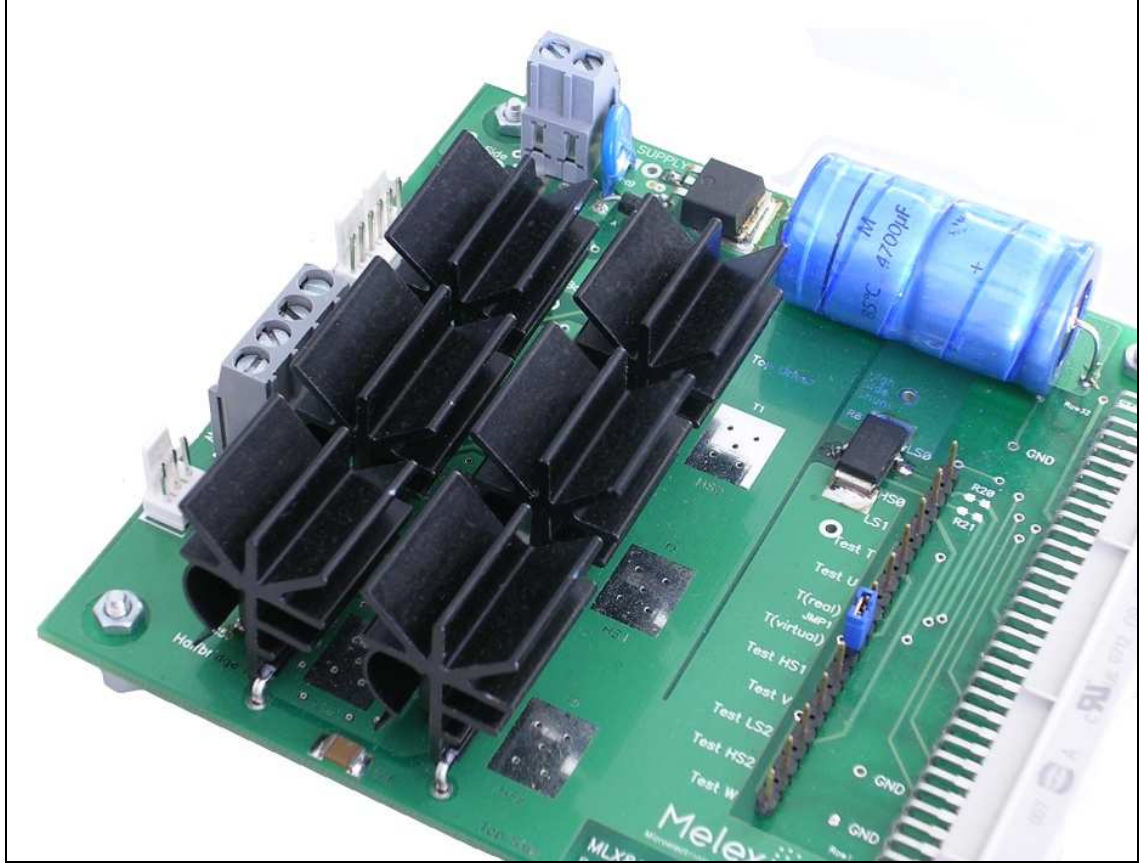

Fig. 6 Power board with TO220 transistors and heat sinks

The order number of the heat sinks can be found inside chapter [9.8](#page-46-0) .

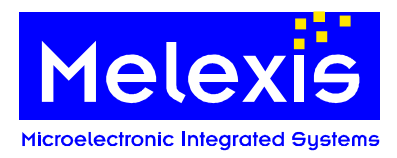

#### **5.4.2. High and Low side current sensor**

The high side shunt resistor is assembled with 1 mΩ. The low side shunt resistor is assembled with 5 mΩ. The maximum current can be calculated:

$$
P_{tot} = 3W
$$
  
\n
$$
P_{tot} = I^2 R
$$
  
\n
$$
I_{max} = \sqrt{\frac{P_{tot}}{R}}
$$
  
\n
$$
I_{HS max} = \sqrt{\frac{3W}{0.001R}}
$$
  
\n
$$
I_{HS max} \approx 54A
$$
  
\n
$$
I_{LS max} = \sqrt{\frac{3W}{0.005R}}
$$
  
\n
$$
I_{LS max} \approx 24A
$$

If the shunt resistor is not used, it is possible to replace it with a copper wire.

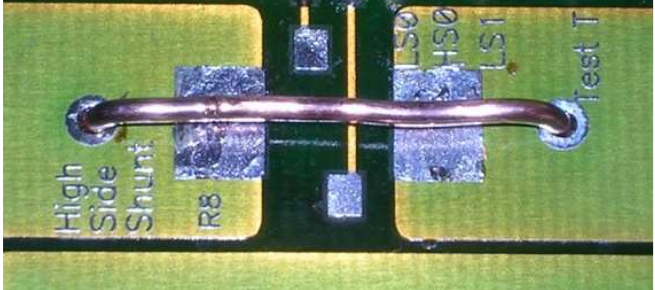

Fig. 7 Copper wire connected instead of shunt

#### **5.4.3. Reverse polarity protection transistor T7**

The transistor T7 can be substituted against a type with a smaller  $R_{DSon}$ . The bigger gate capacity doesn't matter because the transistor will be switched on only once. The temperature increasing can be calculated for PCB mounted transistors.

$$
P_{tot} = I^2 R
$$
  
\n
$$
P_{tot} = (20A)^2 * 0.008 \Omega
$$
  
\n
$$
P_{tot} = 3.2W
$$
  
\n
$$
\Delta T = K_{th} * P_{tot} = 40 \frac{K}{W} * 3.2W
$$
  
\n
$$
\Delta T = 128K
$$

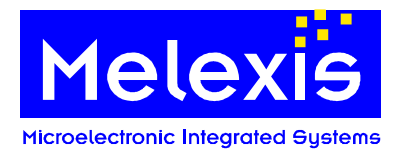

# **5.4.4. Power board – Jumper settings**

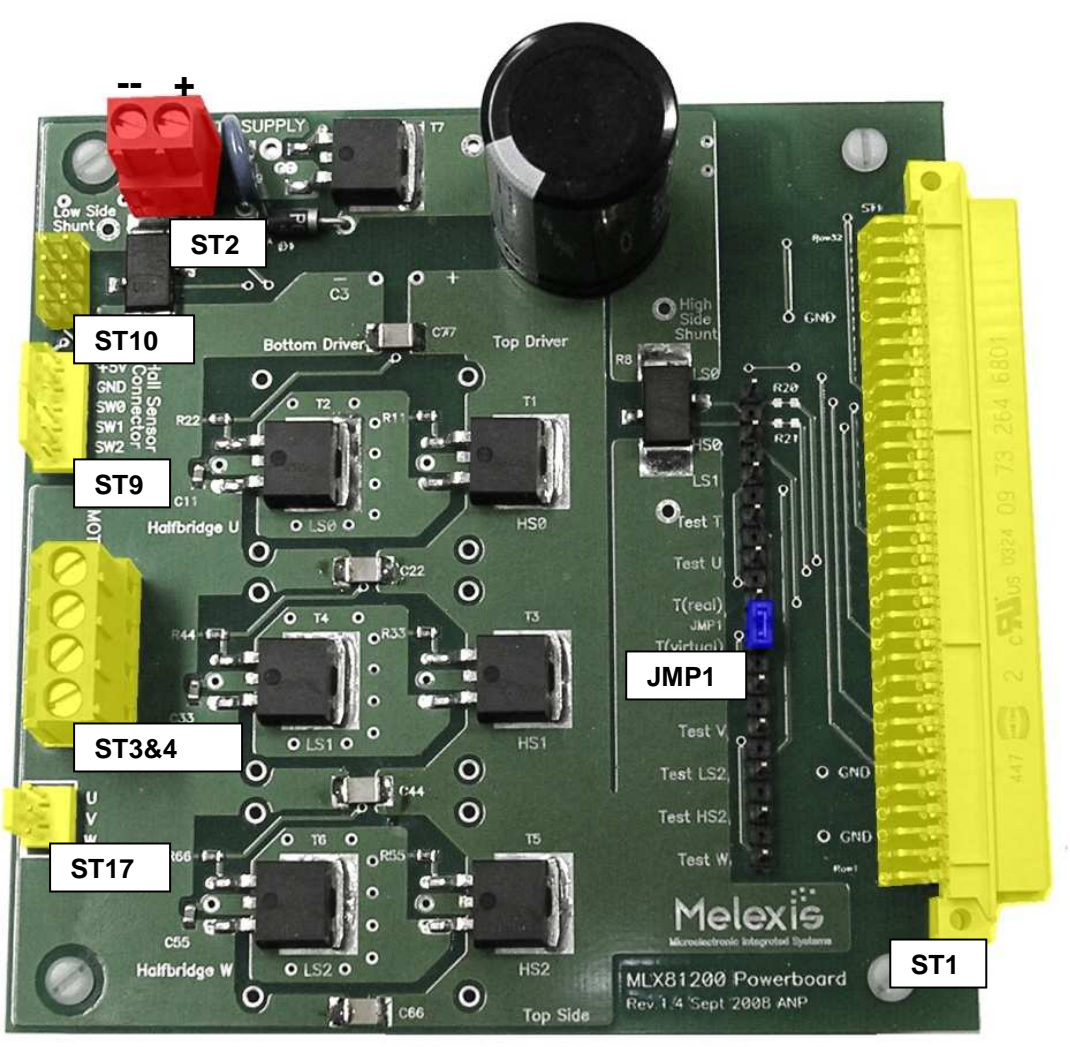

Fig. 8 Location of Connectors on Power board

- JMP1 1-2: real star point connected to ST3&4 2-3: virtual star point used
	- R17, R18 and R19 are used to create the virtual star point
- ST1: Evaluation board connector
- ST2: Power terminal
- ST3&4: BLDC motor terminal
- ST9: Hall sensor connector
- ST10: SW0-3 input connector
- ST17: BLDC demo kit motor connector

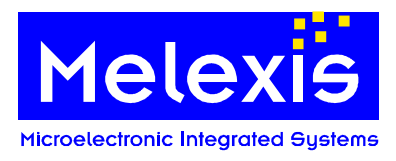

#### **5.4.5. Power board – motor connectors ST3&4 and ST17**

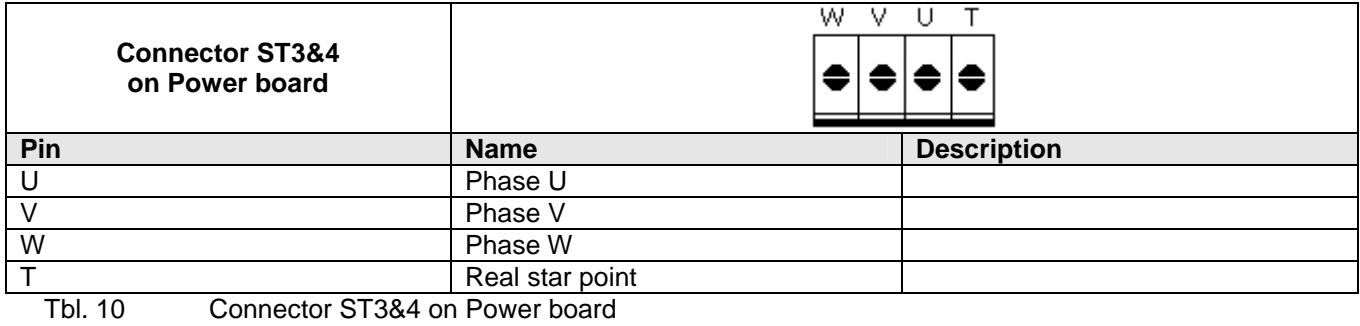

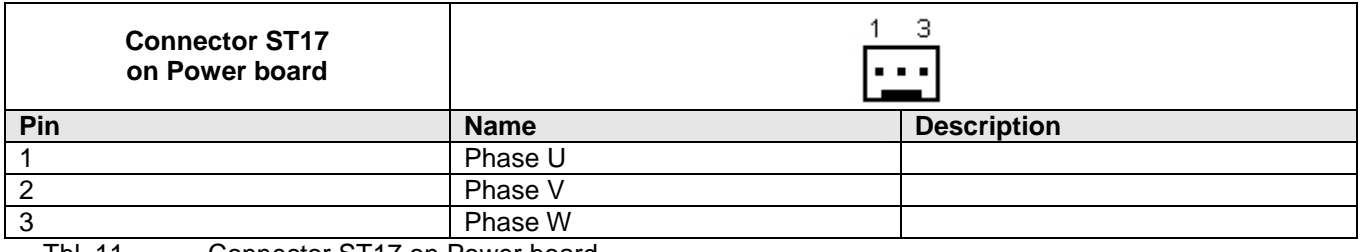

Tbl. 11 Connector ST17 on Power board

#### **5.4.6. Power board – hall sensor connectors ST9 and ST10**

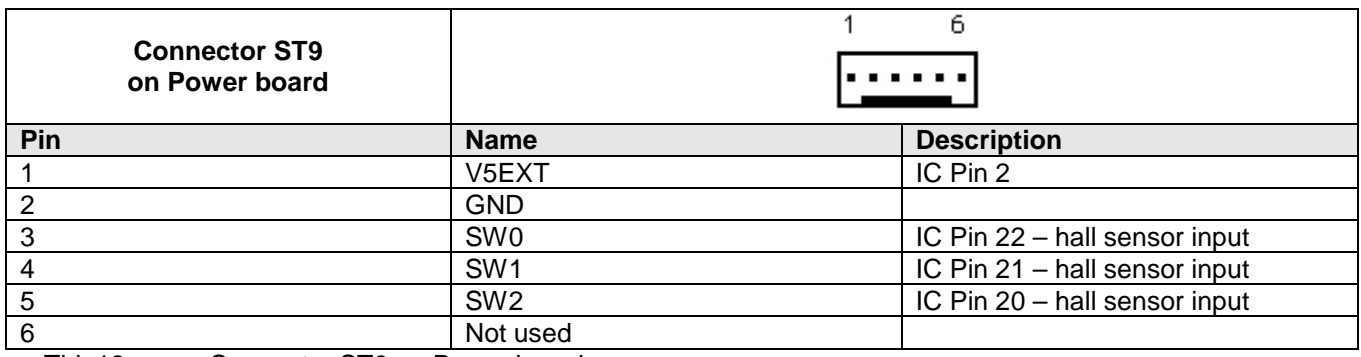

Tbl. 12 Connector ST9 on Power board

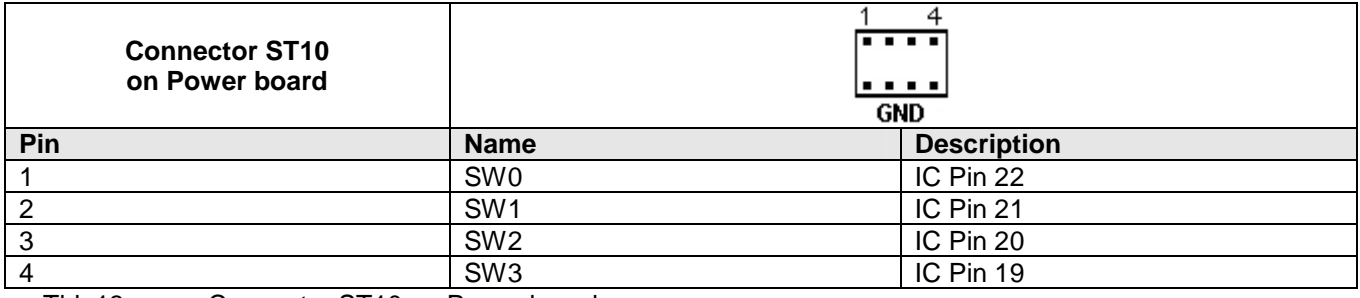

Tbl. 13 Connector ST10 on Power board

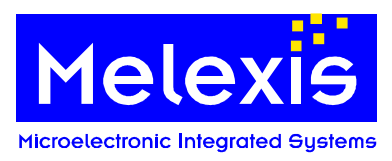

# <span id="page-22-0"></span>**6. Quick start up**

# <span id="page-22-2"></span><span id="page-22-1"></span>**6.1. Using the C flow**

#### **Assembling/Linking:**

- change to the .\libsrc directory
- open a command prompt and type: 'gmake clean' 'gmake install'
- change to the directory where the source code is situated, e.g. .\projects\81200\BLDC\
- open a command prompt and type: 'gmake clean' 'gmake all'

-> executable \*.elf file is created in the same directory

-> executable \*.hex file is created in the same directory

#### **Simulation:**

- Start the MLX Interactive Debugger '…\Melexis\MDC\MLXDBGW.exe'
- Select target 'Mlx81200' and 'Simulator' from 'Tools' -> 'Target & Engine' menus as shown in [Fig. 9](#page-22-2)
- Load the appropriate \*.elf file 'File' -> 'Open'
- Run the \*.elf files by pressing the 'Go' or 'Step' icon

#### **Emulation:**

- Connect the Mini EMlx Emulator to the PC via an USB cable
- Insert a MLX81200 chip to the appropriate socket on the Evaluation board
- Power up the Evaluation board and connect the Mini EMlx Emulator to the EVB
- Start the MLX Interactive Debugger '…\Melexis\MDC\MLXDBGW.exe'
- Select target 'MIx81200' and 'Mini EMIx' from 'Tools' 'Target&Engine' menus as shown in [Fig. 9](#page-22-2)
- Load the appropriate \*.elf file 'File' -> 'Open'
- Run the \*.elf files by pressing the 'Go' or 'Step' icon

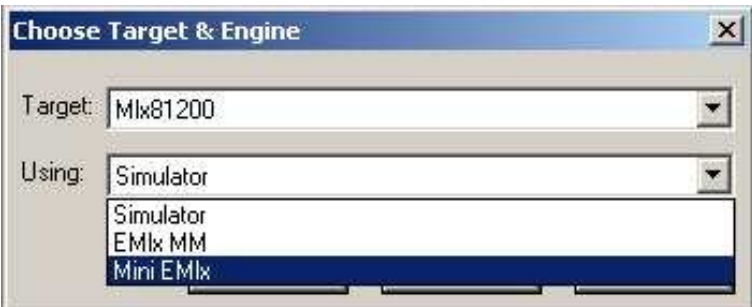

Fig. 9 Interactive Debugger: Selecting Simulator or Emulator mode

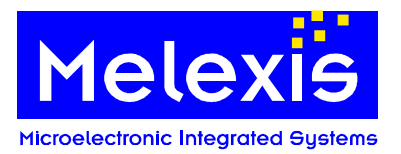

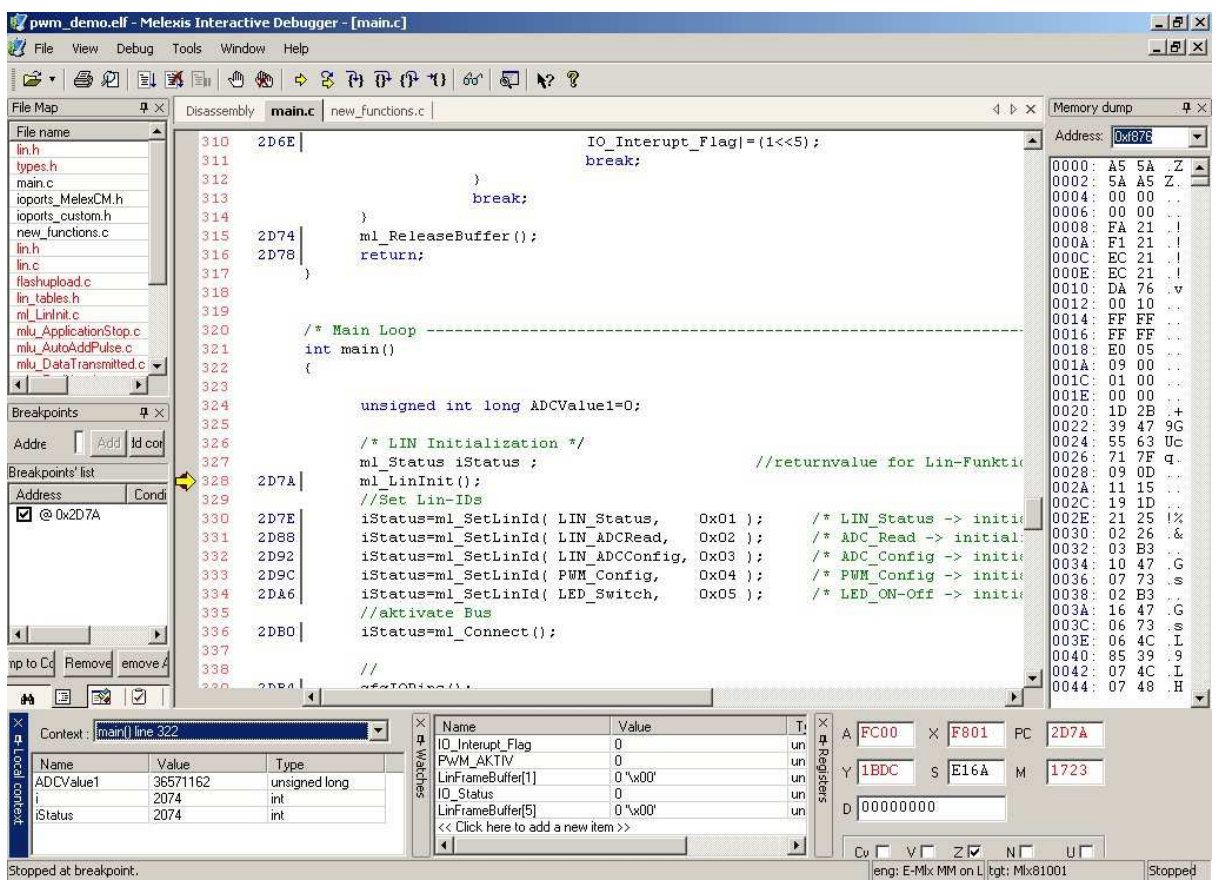

Fig. 10 Melexis Interactive Debugger session

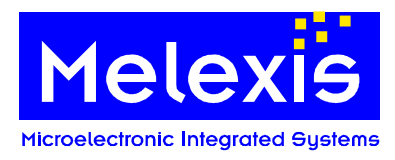

# <span id="page-24-0"></span>**6.2. Programming a HEX file to the FLASH**

- Connect the Mini E-MLX Emulator to the PC via an USB cable
- Insert a MLX81200 chip into the socket and power up the EVB
- Connect the Mini E-MLX Emulator (programmer) to the EVB
- Start the programmer software '...\Programmer\EMlxMMProg.exe'
- Select File\Open... to open the Mlx81200 mmf file installed by Mlx81200Conf\_x\_x\_x.msi

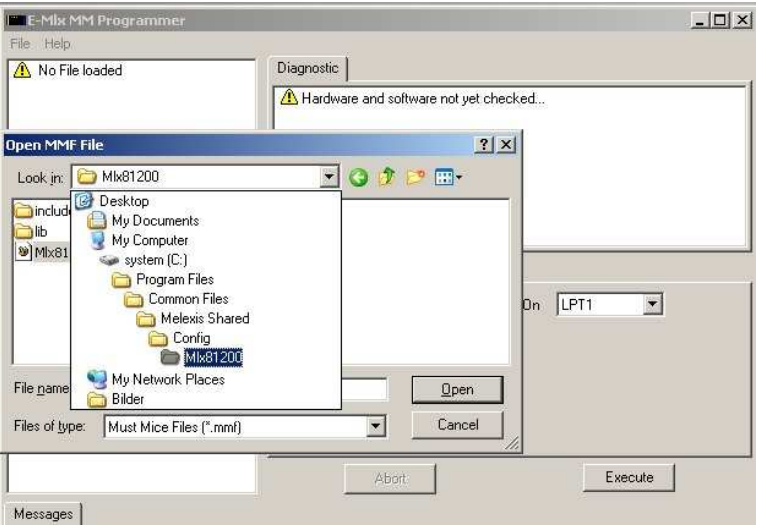

Fig. 11 E-Mlx MM Programmer: Path to the Mlx81200.mmf file

• Select 'Tools\Options\Programming' tick checkbox 'Keep Supply between patterns'

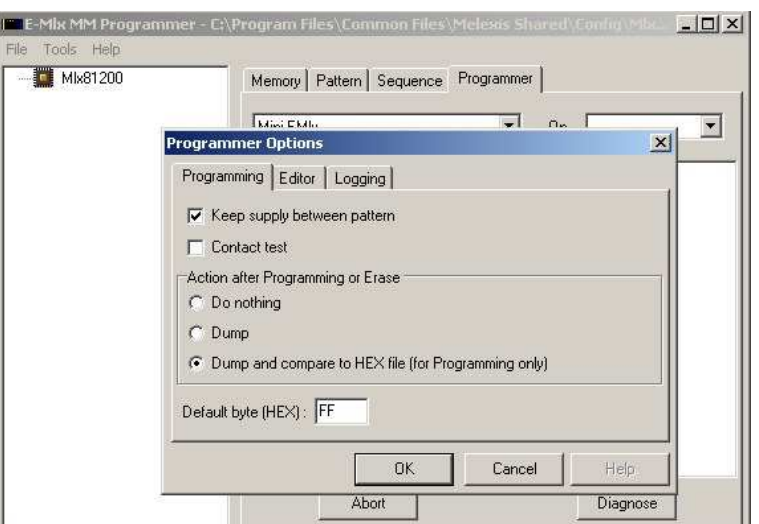

Fig. 12 E-Mlx MM Programmer: Option "keep supply between pattern"

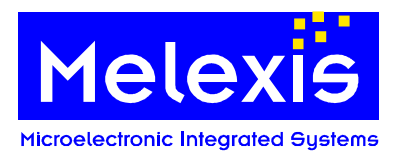

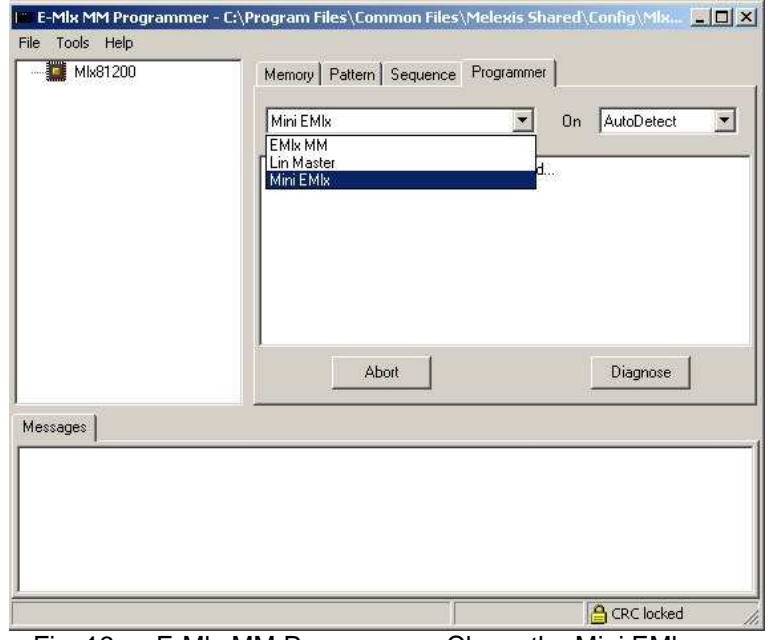

• Select tab 'Programmer', choose from pull-down menu 'Mini E-mlx' on 'Autodetect'

Fig. 13 E-Mlx MM Programmer: Chose the Mini EMlx

#### • Push the 'Diagnose' button

-> This message should appear : >>> Info : Hardware successfully checked!

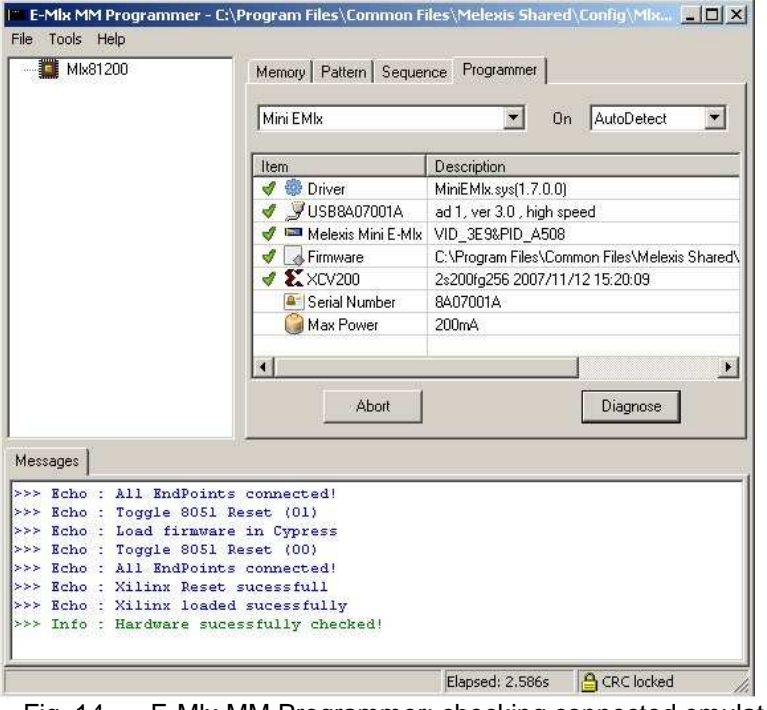

Fig. 14 E-Mlx MM Programmer: checking connected emulator

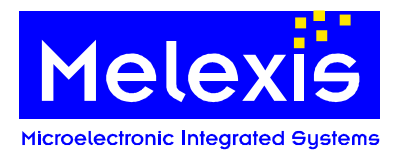

- Select tab 'Pattern' and go to pattern 'POWER\_ON'
- Push the 'Execute' button -> in addition to D3 "Power on" D20 "E-MLX on" should light up

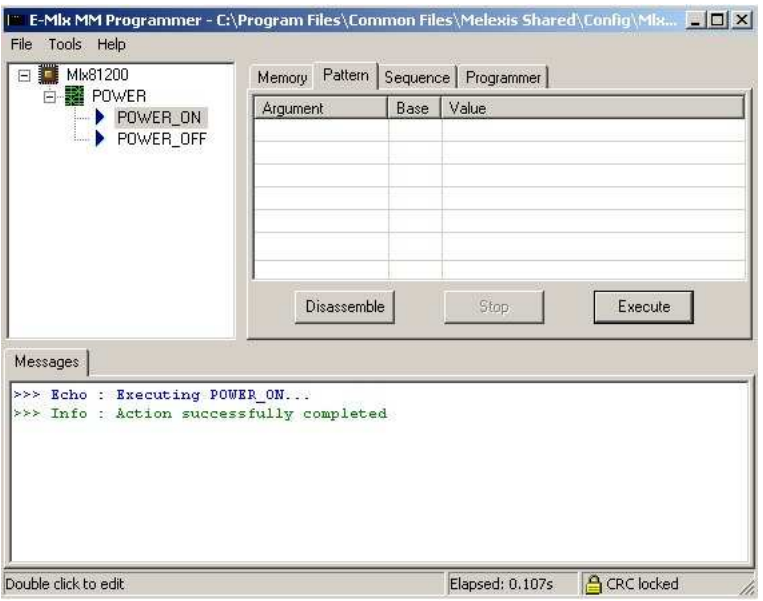

Fig. 15 E-Mlx MM Programmer: enable programmer interface

- Select 'Flash' from the tab 'Memories' sections
- Select the 'Program using HEX file' radio button
- Load a \*.hex file and push the 'Execute' button
- Verify the programmed file by pushing the 'Compare Dump to HEX file' radio button and press 'Execute' again

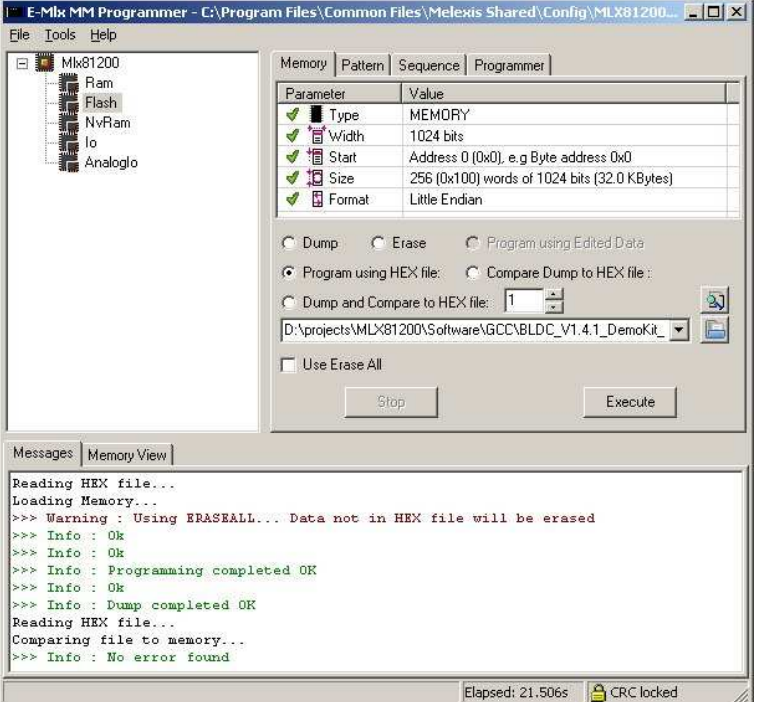

Fig. 16 E-Mlx MM Programmer: programming the flash

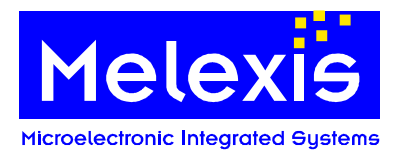

- Before disconnecting the Mini EMLX select tab 'Pattern' -> 'POWER\_OFF'
- Push the 'Execute' button
- D20 "E-MLX on" should now be turned of

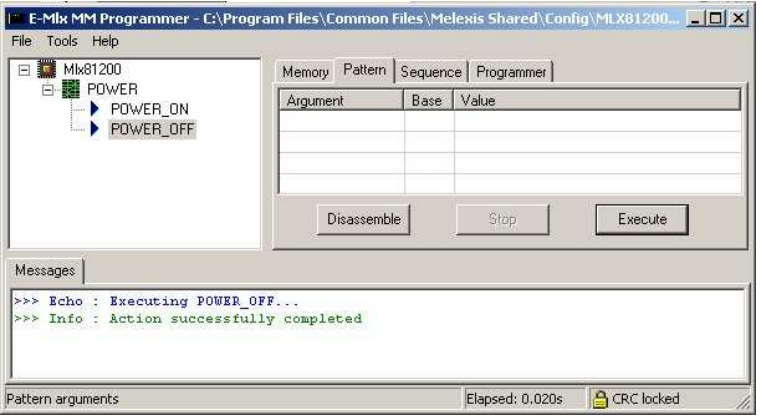

Fig. 17 E-Mlx MM Programmer: disable programmer interface

- The evaluation board can now be switched off
- Mini E-MLX Emulator can now be safely removed

For generating \*.hex code please refer to [6.1](#page-22-1) 

# <span id="page-27-0"></span>**7. MLX81200 Software configuration tool (SCT)**

#### <span id="page-27-1"></span>**7.1. General**

The Software configuration tool can be used to configure, compile and flash the BLDC-Demokit firmware version.

The Software configuration tool is not suitable to write a complete application. If the file structure is changed or the source files are modified, the tool will not work correctly.

**Note**: The save function will overwrite the files motorctrl.h, sysdef.h, ramppar.c, .\config\chip.mk and the application Makefile with a defined content. That means any modification will be lost.

The Software configuration tool does NOT include any source code for the MLX81200. The required firmware source files package BLDC\_Vx.x\_DemoKit can be found on the Melexis Softdist server. The firmware needs to be unpacked to a local folder on the PC. Please make sure that directory path does not contain any spaces.

The SCT is divided into three major parts.

- Part 1: locate the demokit firmware sources
- Part 2: configure the motor control parameters
- Part 3: compile the firmware and flash the firmware into the IC via the pin LIN

A working loader inside the IC is necessary for a successful flash process. Melexis will deliver preprogrammed devices, which include an initial working loader code.

If the preprogrammed loader code was destroyed, the first step must be always the programming of the loader software via test interface. This step can only be executed via the programmer software or debugger using Emlx Emulator.

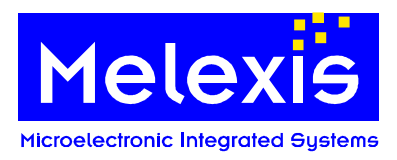

For programming a HEX file to the flash via the test interface please refer to chapter [6.2](#page-24-0)

For further information please see:

- the description for the MLX81200 BLDC Demo Kit firmware
- Application Note how to program on module
- Application Note how to flash over pin LIN

#### <span id="page-28-0"></span>**7.2. Locate the demokit firmware sources and load the configuration**

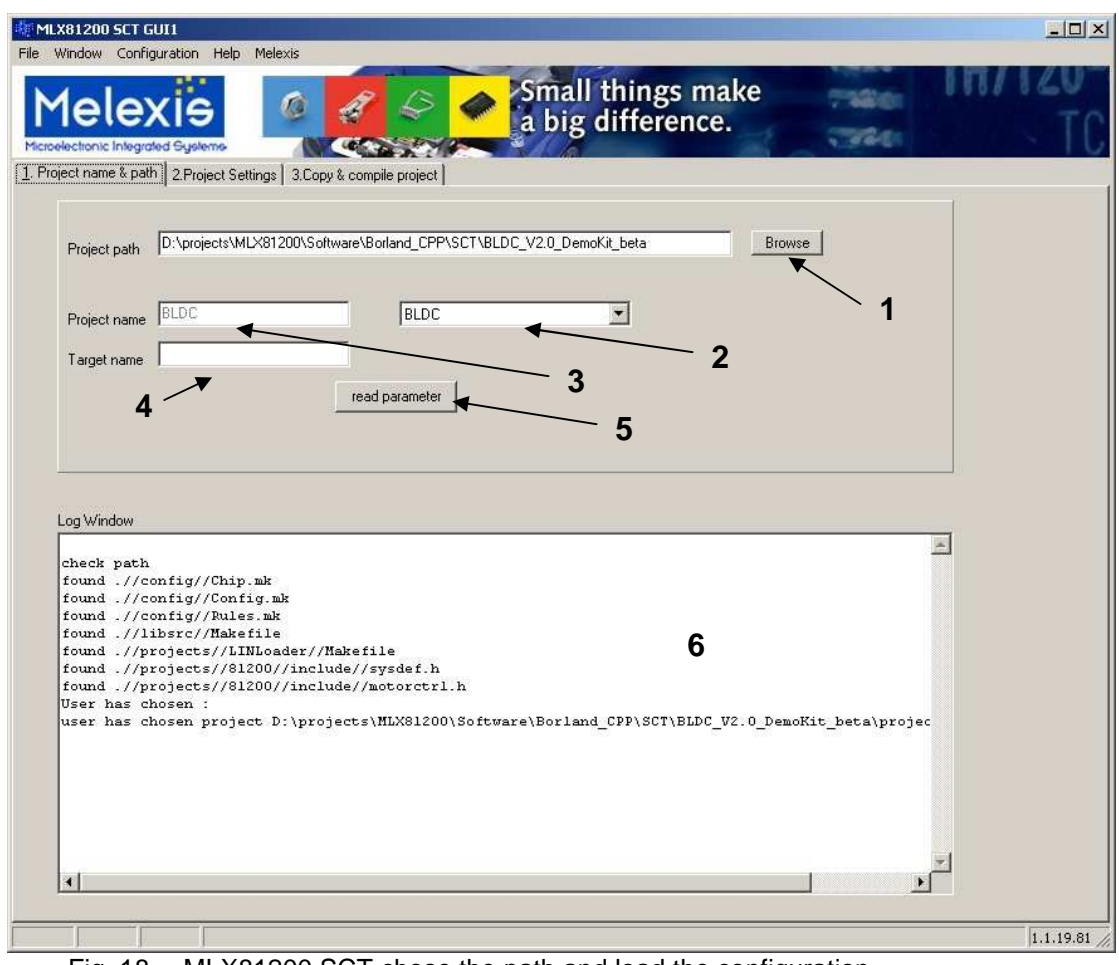

Fig. 18 MLX81200 SCT chose the path and load the configuration

- 1 Button "Browse" the path to BLDC firmware source
- 2 Project selector the current project name must be selected
- 3 Project name shows the current project name<br>4 Edit field "Target name" the name of the firmware
- Edit field "Target name"
- 5 Button "read parameter" the configuration will be read from the chosen directory
- 6 Log Window each operation is shown in this window

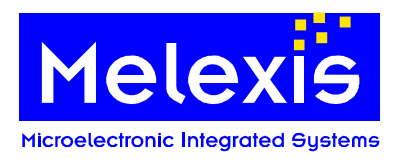

# <span id="page-29-0"></span>**7.3. Configure the demokit firmware**

# **7.3.1. Test pulse configuration**

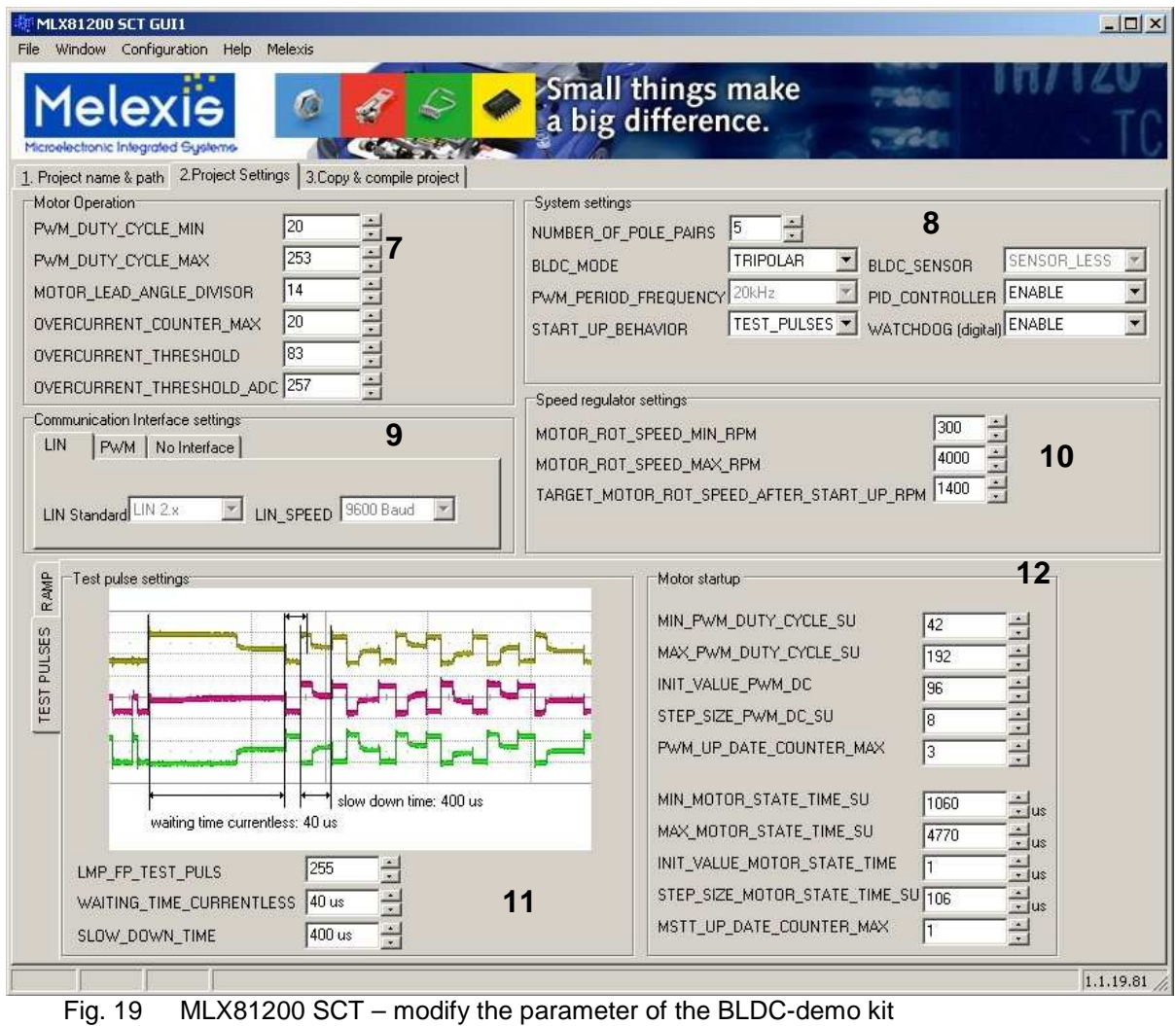

- 
- 7 Parameter set "motor operation"
- 8 Parameter set "System setting"
- 9 Parameter set "Communication Interface settings"
- 10 Parameter set "Speed regulator settings"
- 11 Parameter set "Test pulse settings"
- 12 Parameter set "Motor start up test pulses"

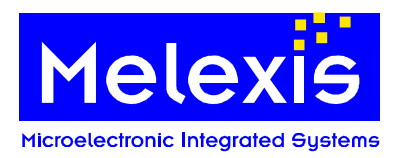

# **7.3.2. Ramp configuration**

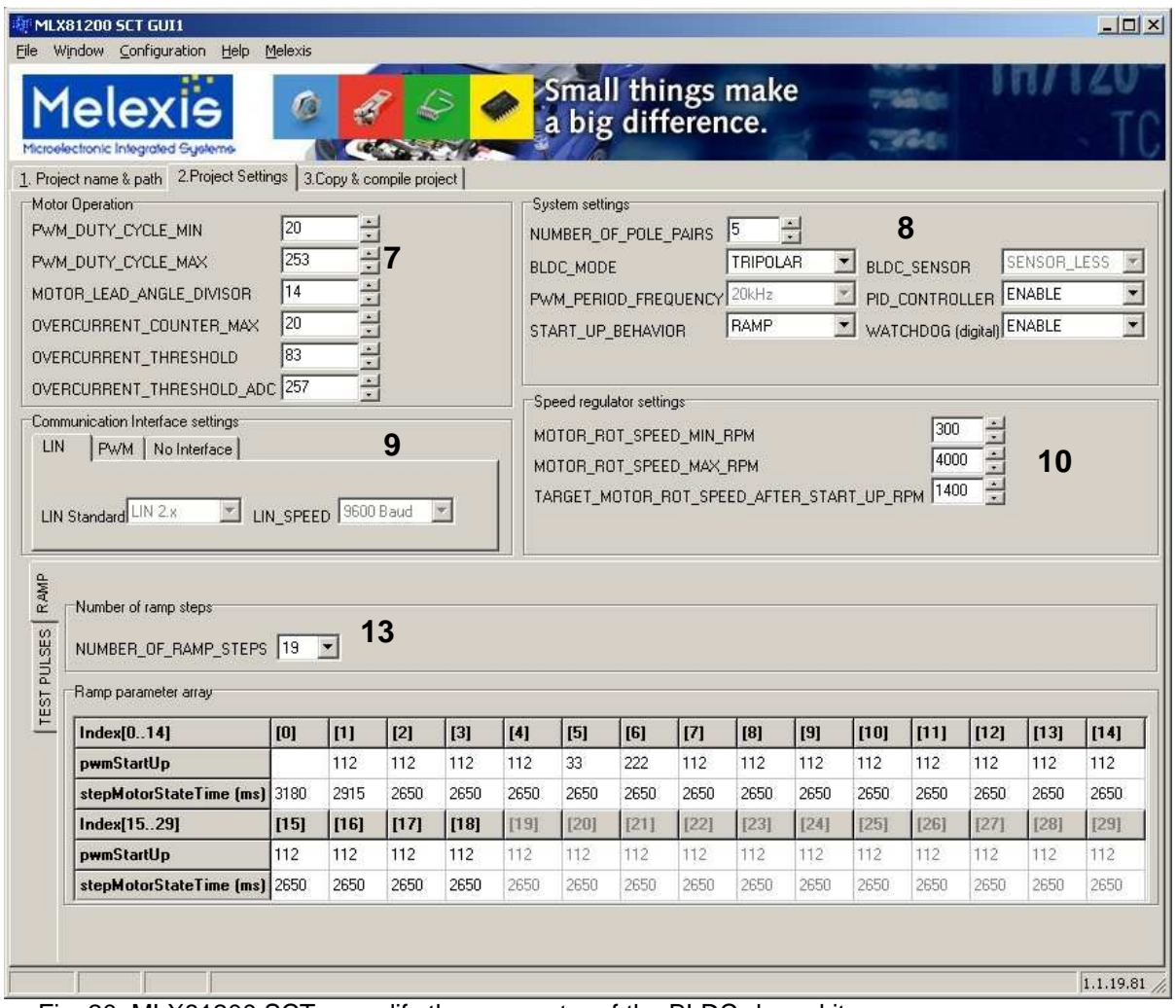

Fig. 20 MLX81200 SCT – modify the parameter of the BLDC-demo kit

- 7 Parameter set "motor operation"
- 8 Parameter set "System setting"
- 9 Parameter set "Communication Interface settings"
- 10 Parameter set "Speed regulator settings"
- 13 Parameter set "Motor start up Ramp"

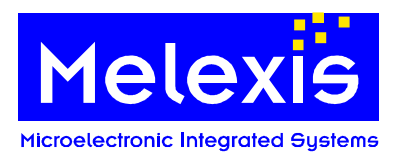

# <span id="page-31-0"></span>**7.4. Save, compile and program the firmware**

### **7.4.1. Configure the hardware in use**

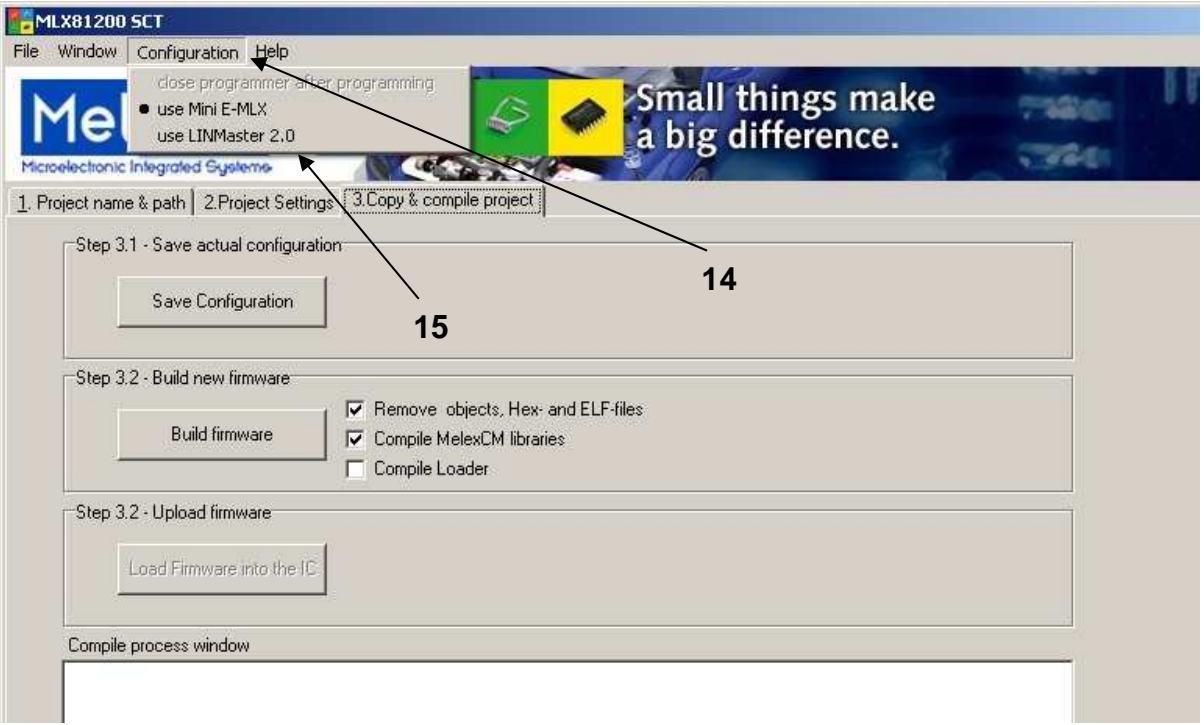

Fig. 21 MX81200 SCT – configure the hardware in use

- 
- 14 Main menu item "Configuration" the SCT can be configured in this menu
- 15 Menu item "use Mini E-Mlx" and "use LINMas.." the USB LINMaster or the Mini E-MLX can be chosen

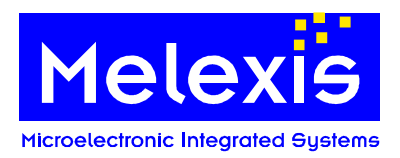

# **7.4.2. Build process**

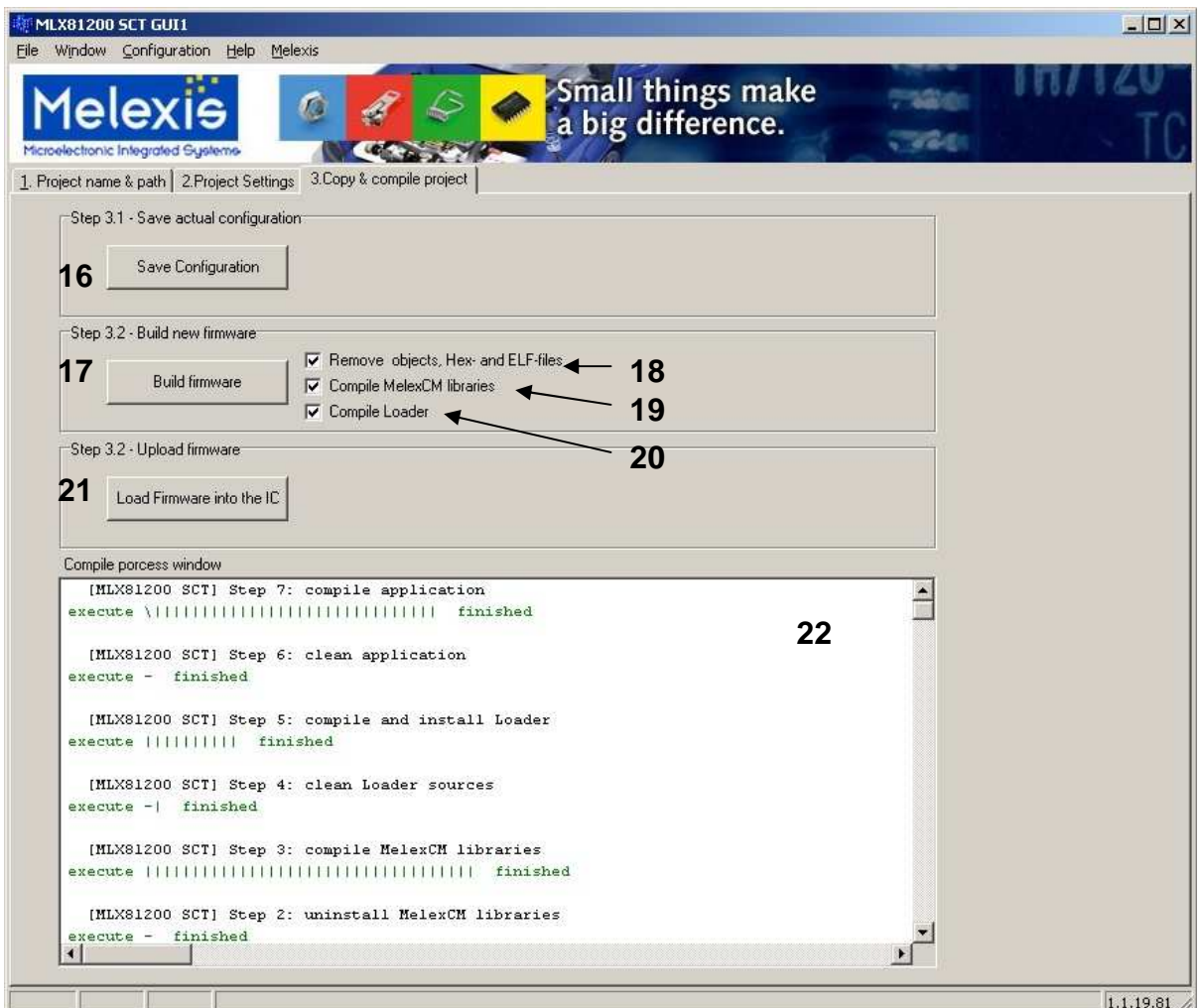

Fig. 22 MX81200 SCT – screenshot running compile process of the BLDC-demo kit firmware

- 
- 
- 
- 19 Checkbox "Compile MelexCM libraries"<br>20 Checkbox "Compile Loader"
- 
- 
- 

16 Button "Save configuration" the configuration will be saved into the files<br>17 Button "Build firmware" start the compile process 17 Button "Build firmware" start the compile process<br>18 Checkbox "Remove objects, Hex- and Elf-files" remove the old object and firmware files 18 Checkbox "Remove objects, Hex- and Elf-files" remove the old object and firmware files<br>19 Checkbox "Compile MelexCM libraries" compile the complete MelexCM libraries 20 Checkbox "Compile Loader" build the loader firmware from current configuration<br>21 Button "Load Firmware into the IC" start the programmer tool and load the actual firmware start the programmer tool and load the actual firmware into the MLX81200 via pin LIN 22 Log window "Compile process window" The compile log messages are shown inside

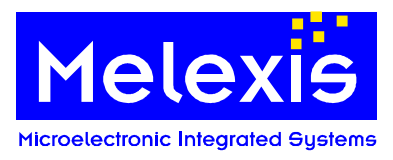

#### **7.4.3. Upload the firmware**

- Disconnect all other devices from the LIN bus
- Connect the USB-LIN master version 2.0 or the Mini E-Mlx emulator to the pin LIN and to the PC
- Press the Button "Load Firmware into the IC" The programmer tool is started and will be configured for the used loader protocol
- Do a POR of the MLX81200 when the message ">>> Echo: Entering programming mode..." is shown. Uploading the firmware is only possible immediately after POR and for a certain time (500ms). Afterwards uploading is not possible anymore.
- Wait until the E-Mlx MM Programmer tool has finished with the message "Info : Programming completed OK"
- Close the E-Mlx MM Programmer tool.

A working loader inside the IC is necessary for this process.

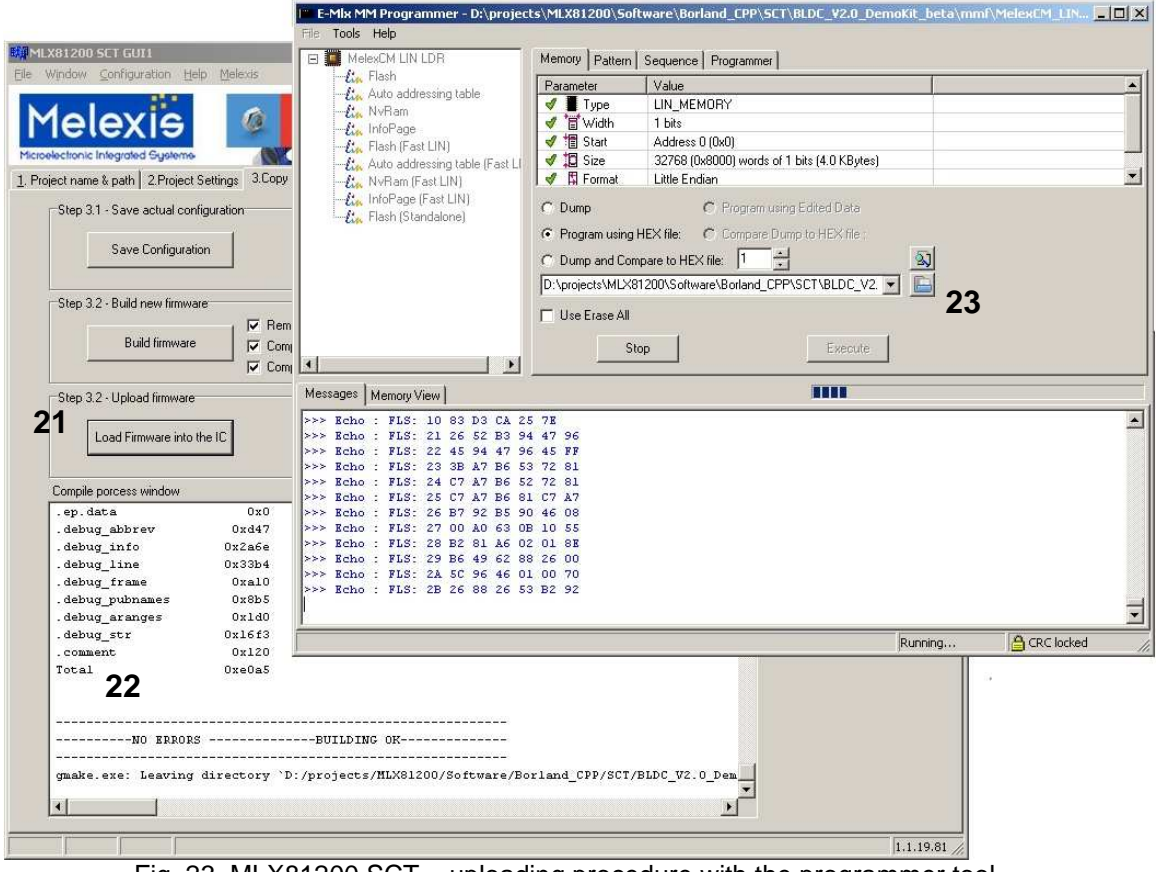

Fig. 23 MLX81200 SCT – uploading procedure with the programmer tool

- 
- 
- 23 E-Mlx MM Programmer tool The Melexis programmer tool

21 Button "Load Firmware into the IC" Start the programmer tool and load the actual firmware into the MLX81200 via pin LIN<br>22 Log window "Compile process window" The compile log messages are The compile log messages are shown inside

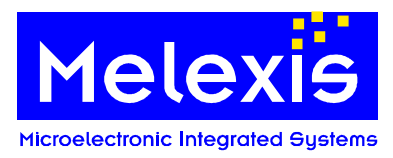

# <span id="page-34-0"></span>**8. BLDC DemoKit PC program**

#### <span id="page-34-1"></span>**8.1. General**

The Motor control Software does NOT include any source code for the MLX81200. The required firmware file BLDC\_V20\_DemoKit\_XY.hex MUST be loaded first into the MLX81200. The program MUST be running either by starting the program in the Melexis interactive debugger or let the CPU run free without the emulator out of power on reset.

The BLDC Demokit Firmware can be controlled with the PC program via the LIN bus. The hysteresis brake board can be controlled via the LIN bus too.

For programming a HEX file to the flash please refer to chapter [6.2](#page-24-0) 

#### <span id="page-34-2"></span>**8.2. Command line parameter**

It is possible to configure the minimum and maximum speed slider values of the graphical interface. The default limits are 500 rpm for the minimum and 5000 rpm for the maximum. Following parameters are supported:

- -maxspeed:x set the maximum limit
- -minspeed:x set the minimum limit

Example: The command:

"MLX81200\_Demokit\_PC\_program.exe –maxspeed:4000 –minspeed:2000"

starts the BLDC DemoKit PC program with a speed range from 2000 to 4000 rpm.

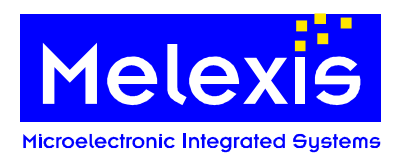

**8.3. Main window** 

<span id="page-35-0"></span>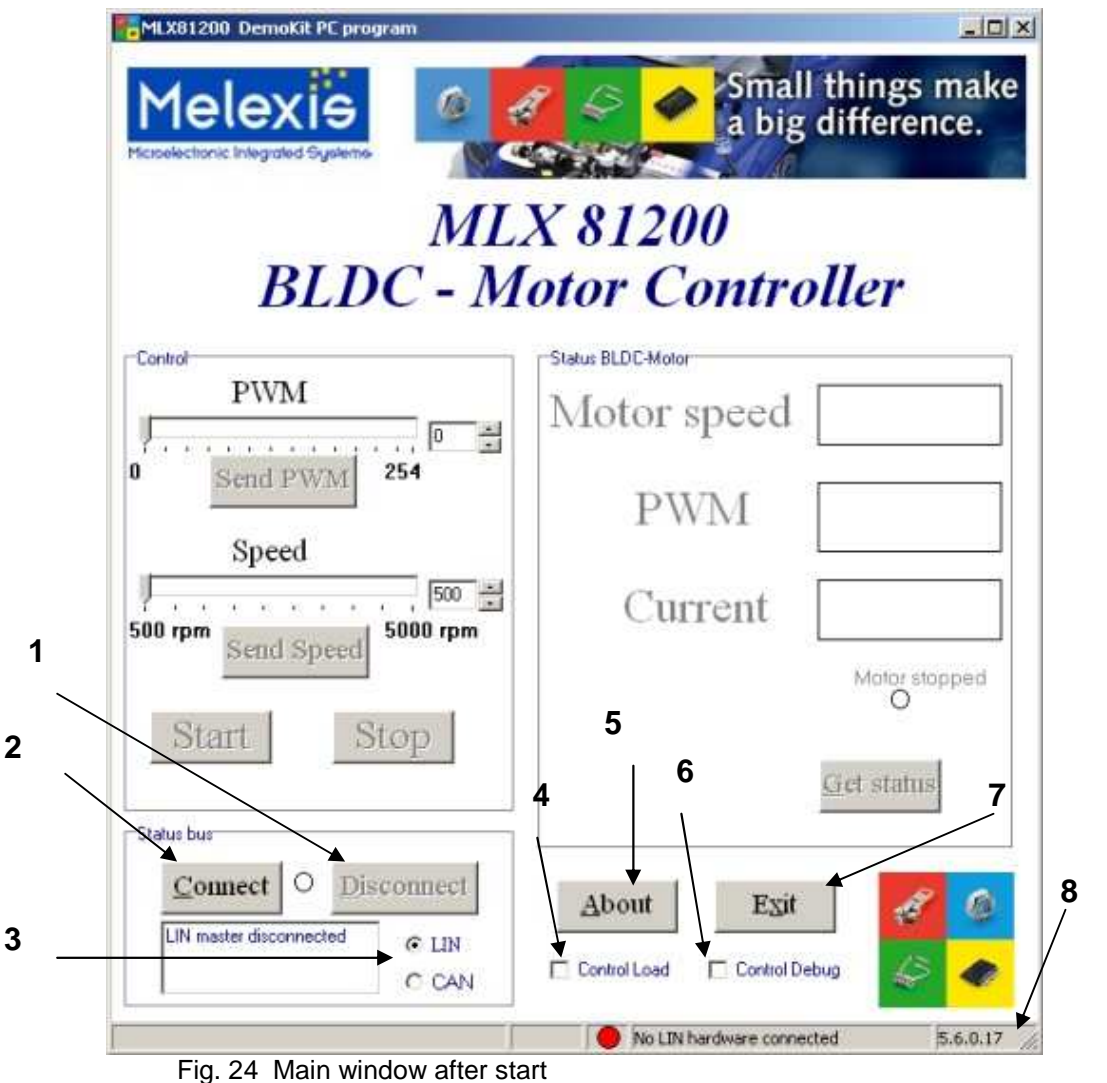

1 Button "Disconnect" disconnect the LIN or CAN master. The application does not close. The software can be reactivated by clicking the 'connect' button.

- 2 Button "Connect" connect the LIN master or the CAN master
- 3 Interface radio buttons The interface can be selected with this two radio buttons
- 4 Checkbox "Control Load" open a window to control the hysteresis brake board via the LIN bus
- 5 Button "About"
- 6 Checkbox "Control Debug" open the debug window to control the wave form
- 7 Button "Exit" close all windows and exit the application
- 
- 8 Status bar show the status of the LIN bus and the revision number of the firmware

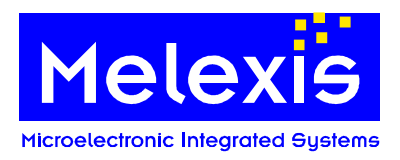

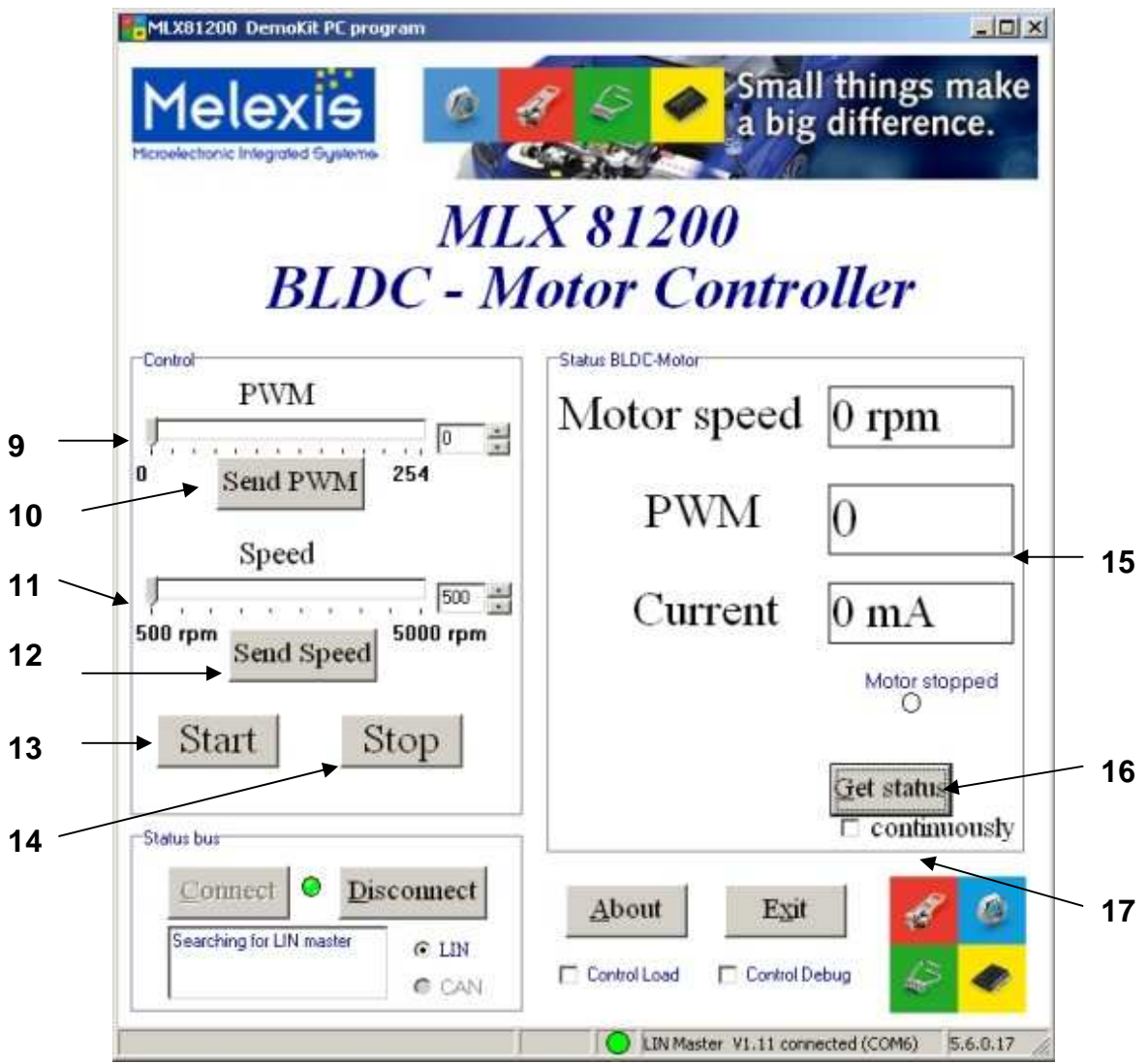

Fig. 25 Main window with connected LIN master

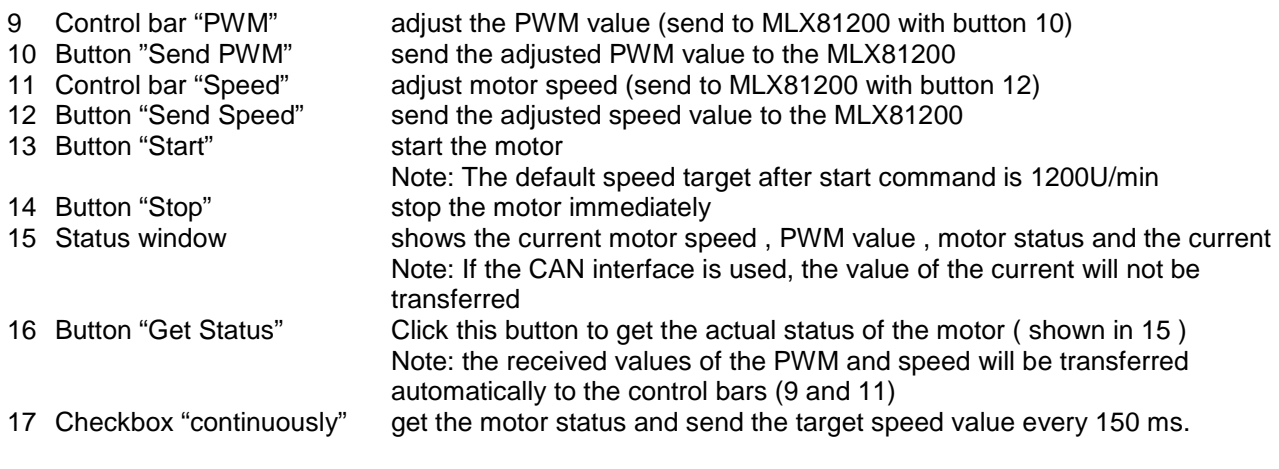

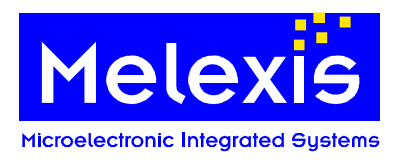

# <span id="page-37-0"></span>**8.4. Control Load window**

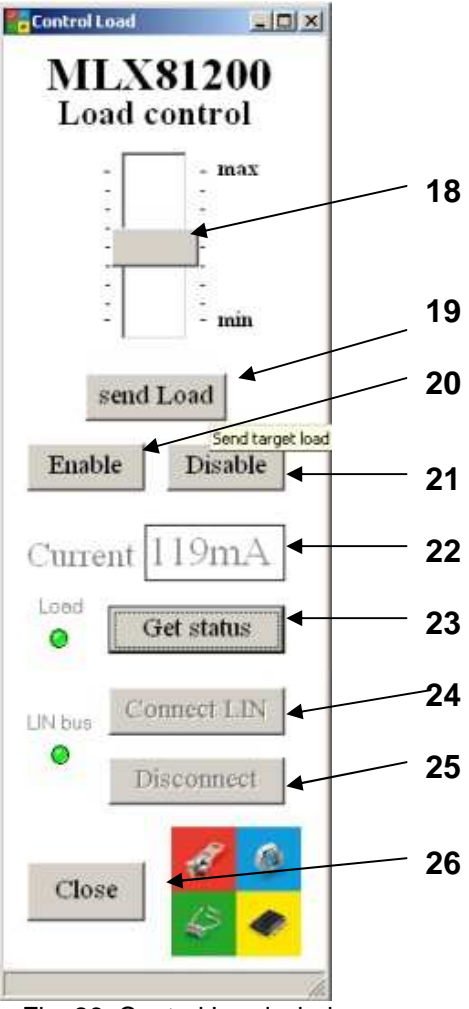

Fig. 26 Control Load window

- 
- 
- 
- 
- 21 Button "Disable"<br>22 Status window "Current"
- 
- 
- 
- 
- 18 Control bar "Load " adjust the load value (send to brake board with button 19)<br>19 Button "send Load" send the adjusted load value to the brake board send the adjusted load value to the brake board<br>switch the load on 20 Button "Enable" switch the load on<br>21 Button "Disable" switch the load off
	- - shows the actual current of the load
- 23 Button "Get status" click this button to get the actual current of the load ( shown in 22 ) 24 Button "Connect LIN" connect the LIN master if the CAN interface is used in main window
- 25 Button "Disconnect" disconnect the LIN master
- 26 Button "Close" close the window "Control load" and return to the main window

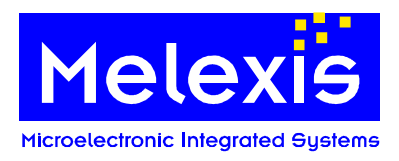

# <span id="page-38-0"></span>**8.5. Control Debug window**

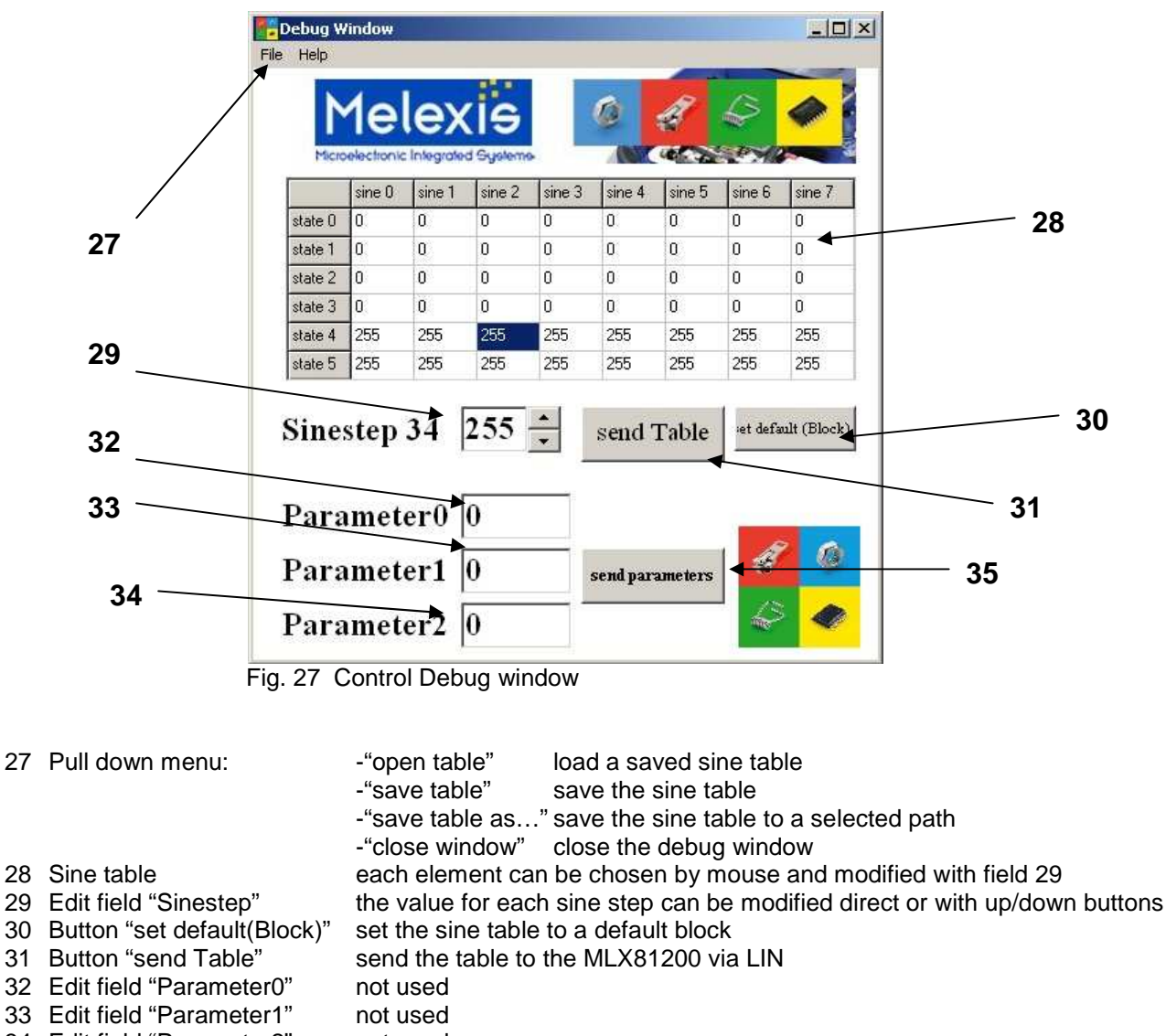

34 Edit field "Parameter2" not used

# 35 Button "send parameter" not used

# <span id="page-38-1"></span>**8.6. PID controller and PC program**

The firmware revision 1.6 for the MLX81200 BLDC DemoKit includes a PID controller.

After the button "Start" is pressed , the start algorithm begins to rotate the motor. After a defined number of motor states (ECM must be active), the PID controller is activated and the predefined target rational speed is set up by the PID controller. Every time the button "Send PWM" is used to change the PWM value of the motor, the PID controller is disabled and only the adjusted PWM is used by the firmware. The PID controller can be reactivated by sending a new speed target to the MLX81200.

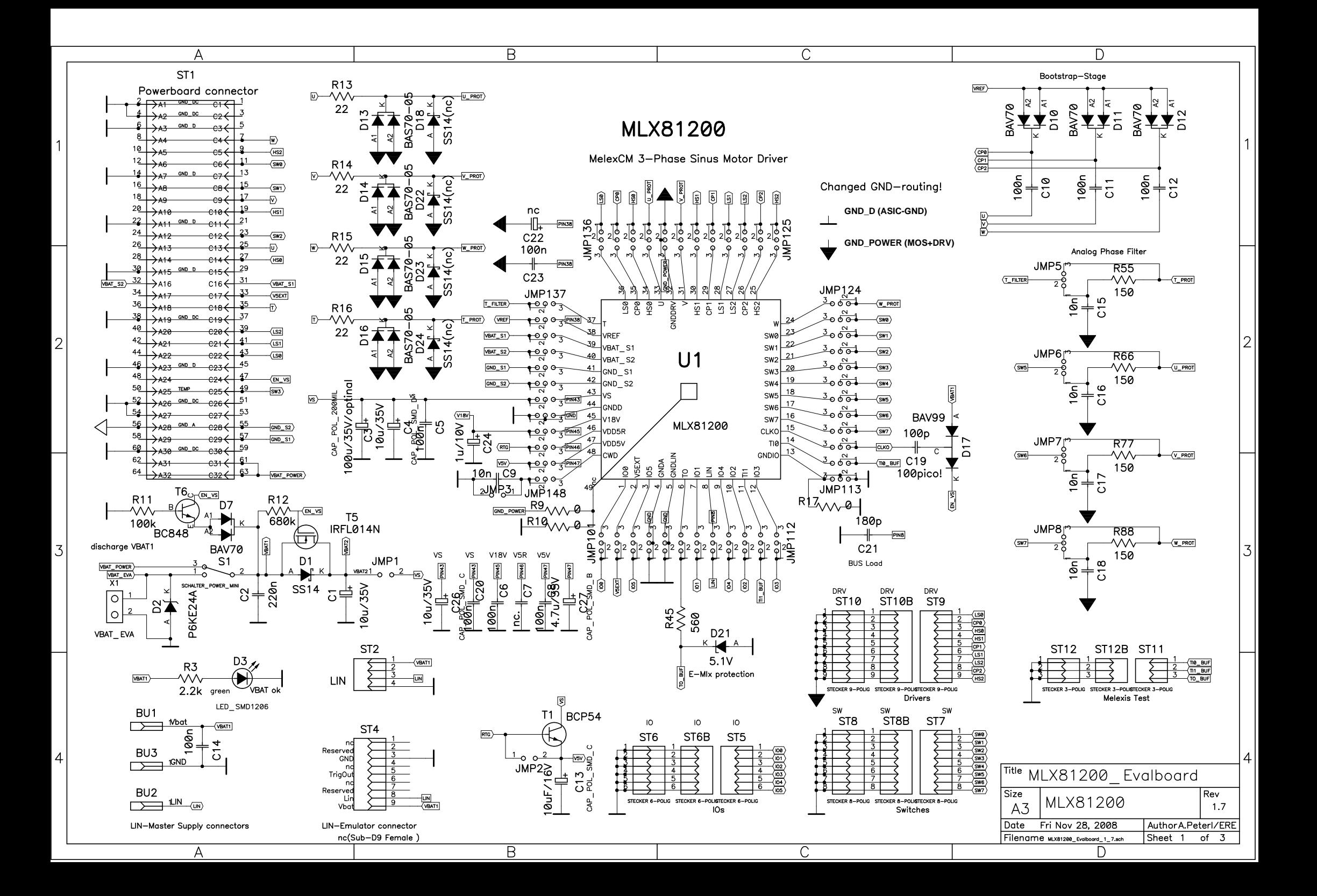

![](_page_40_Figure_0.jpeg)

![](_page_41_Figure_0.jpeg)

![](_page_42_Figure_0.jpeg)

 $114.3$  mm

![](_page_43_Figure_0.jpeg)

![](_page_44_Figure_0.jpeg)

![](_page_45_Figure_0.jpeg)

![](_page_46_Picture_0.jpeg)

# <span id="page-46-0"></span>**9.8. Component order codes**

![](_page_46_Picture_142.jpeg)

# <span id="page-46-1"></span>**10. History record**

![](_page_46_Picture_143.jpeg)

![](_page_47_Picture_0.jpeg)

# <span id="page-47-0"></span>**11. Disclaimer**

Devices sold by Melexis are covered by the warranty and patent indemnification provisions appearing in its Term of Sale. Melexis makes no warranty, express, statutory, implied, or by description regarding the information set forth herein or regarding the freedom of the described devices from patent infringement. Melexis reserves the right to change specifications and prices at any time and without notice. Therefore, prior to designing this product into a system, it is necessary to check with Melexis for current information. This product is intended for use in normal commercial applications. Applications requiring extended temperature range, unusual environmental requirements, or high reliability applications, such as military, medical life-support or lifesustaining equipment are specifically not recommended without additional processing by Melexis for each application.

The information furnished by Melexis is believed to be correct and accurate. However, Melexis shall not be liable to recipient or any third party for any damages, including but not limited to personal injury, property damage, loss of profits, loss of use, interrupt of business or indirect, special incidental or consequential damages, of any kind, in connection with or arising out of the furnishing, performance or use of the technical data herein. No obligation or liability to recipient or any third party shall arise or flow out of Melexis' rendering of technical or other services.

© 2008 Melexis NV. All rights reserved..

For the latest version of this document, go to our website at: www.melexis.com

Or for additional information contact Melexis Direct:

Europe and Japan: <br>
Phone: +32 1367 0495<br>
Phone: +1 603 223 2362 E-mail: sales\_europe@melexis.com

Phone: +1 603 223 2362<br>E-mail: sales\_usa@melexis.com

ISO/TS 16949 and ISO14001 Certified